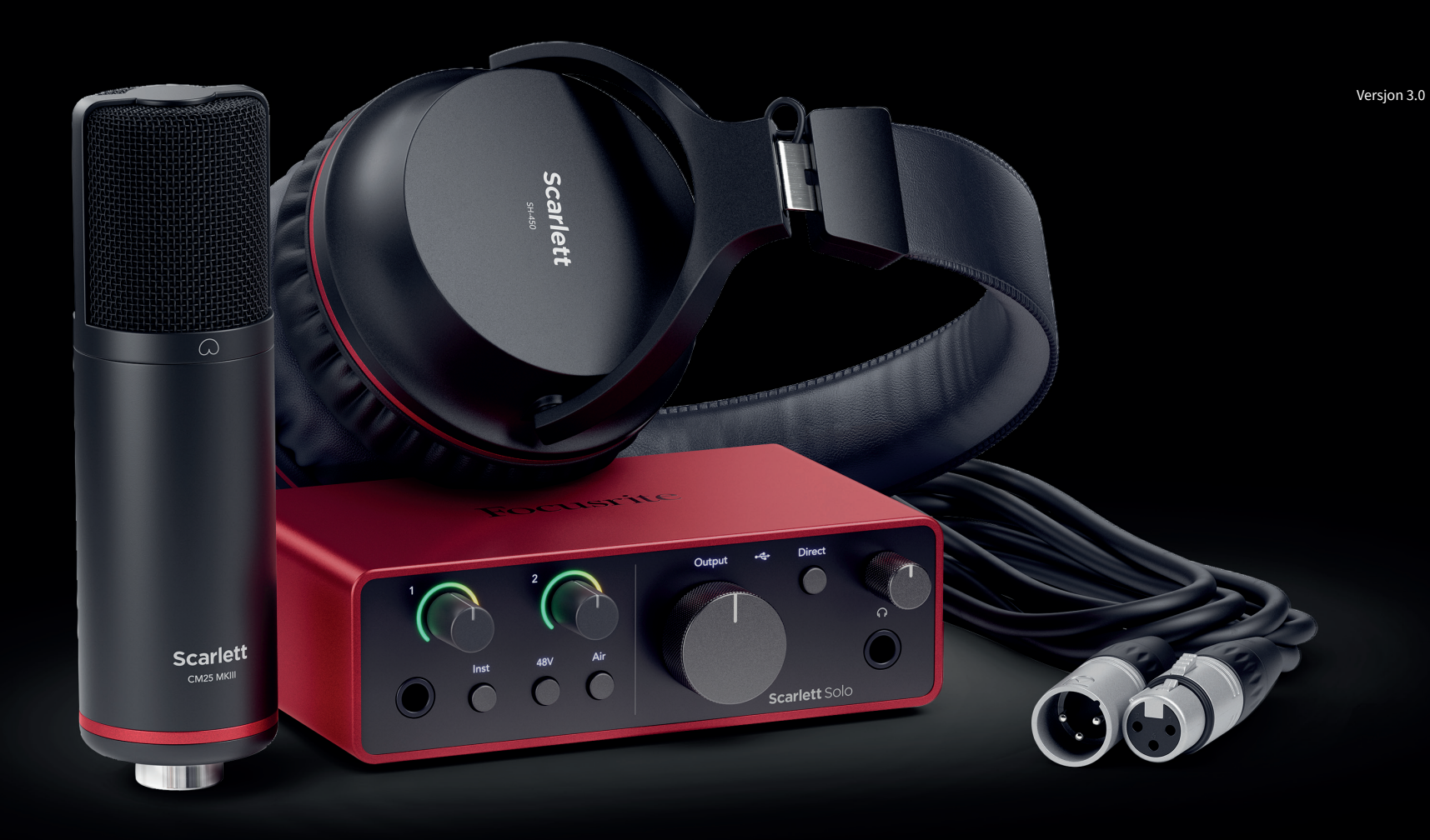

Scarlett Solo Studio 4th Gen User Guide

The complete songwriter's studio Focusrite®

# Innholdsfortegnelse

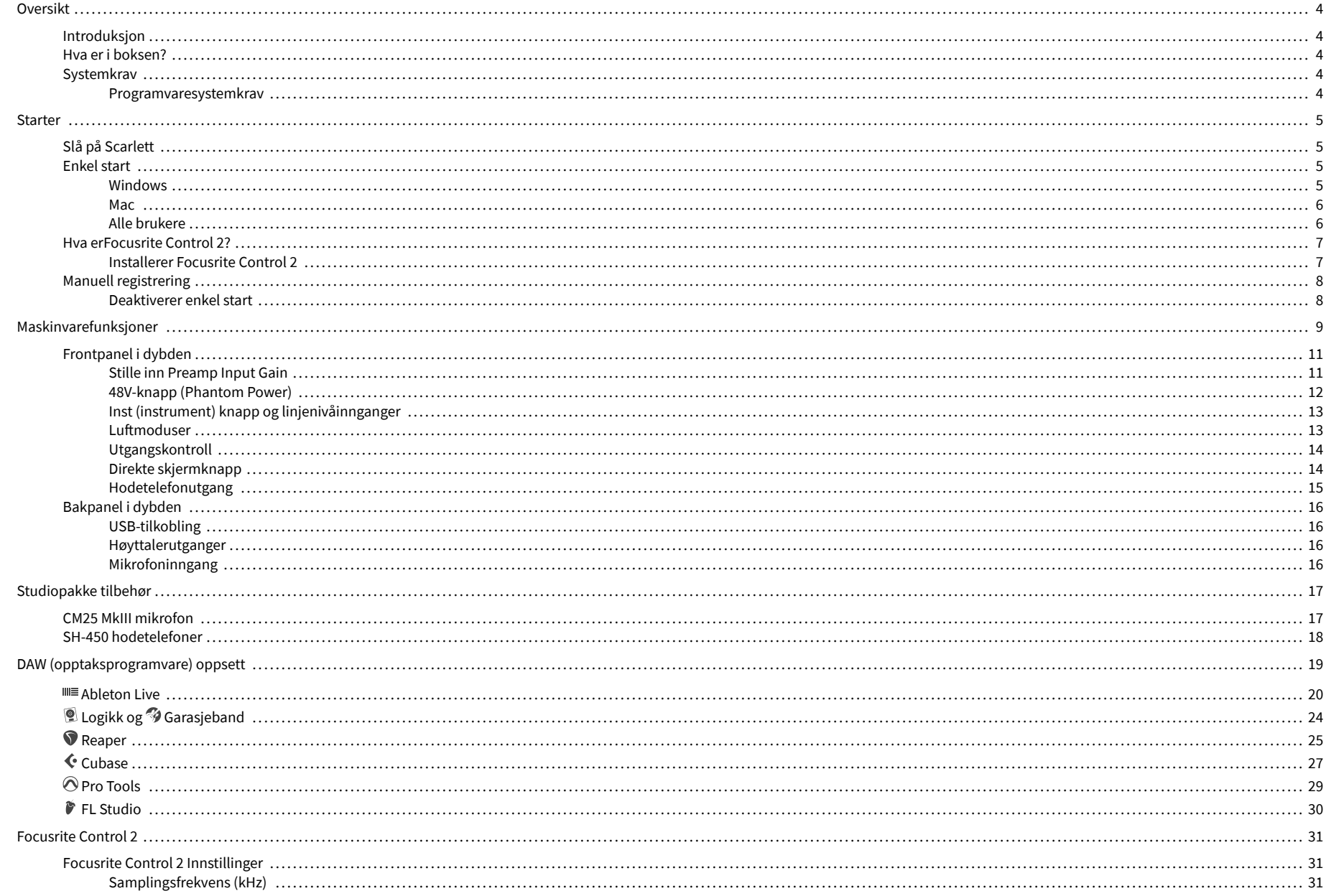

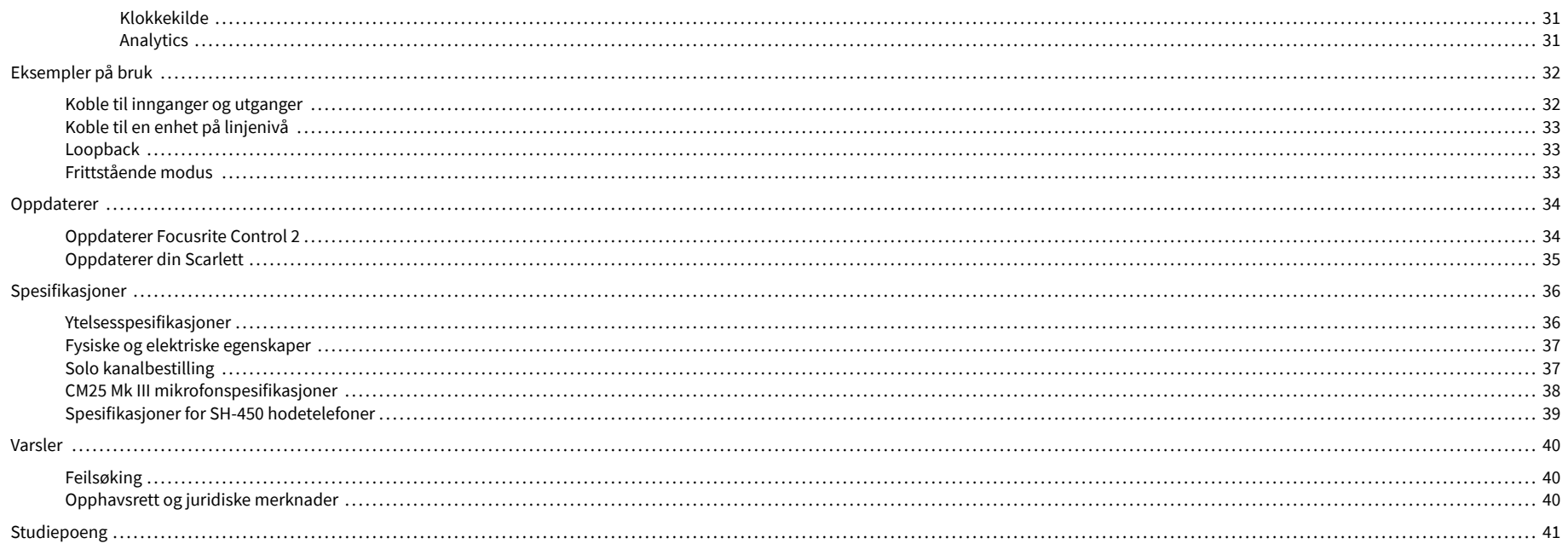

# <span id="page-3-0"></span>**Oversikt**

## **Introduksjon**

Velkommen tilScarlett Solo4. generasjon.

Vi har designetScarlett Solo for kunstneren som aldri slutter å skape. Få studiokvalitetslyd uansett hvor du er med den nyeste generasjonen av Scarlett:

- Få mest mulig ut av enhver mikrofon eller gitar med **+**57dB**av gevinst** på hver inngang.
- Omkonstruert Air-modus med Presence og Harmonic Drive.
- Ta opp rett ut av esken med Easy Start og en komplett pakke med studioprogramvare inkludert.
- ScarlettDen beste hodetelefonytelsen noensinne med dedikert nivåkontroll.

## **Hva er i boksen?**

Boksen for din Scarlett Solo inkluderer:

- Scarlett Solo
- USB-C to A cable
- Komme i gang-informasjon (trykt på innsiden av bokslokket)
- Viktig sikkerhetsinformasjonsblad
- Scarlett CM25 MkIII mikrofon og 3m XLR-kabel
- Scarlett SH-450 hodetelefoner
- Mikrofonstativ av papp, integrert i Scarlett Studio-emballasjen

## **Systemkrav**

Den enkleste måten å sjekke datamaskinens operativsystem (OS) er kompatibelt med din Scarlett Solo er å bruke hjelpesenterets kompatibilitetsartikler:

#### [Focusrite Hjelpesenter: Kompatibilitet](https://support.focusrite.com/hc/en-gb/categories/200693655)

Etter hvert som nye OS-versjoner blir tilgjengelige, kan du se etter mer kompatibilitetsinformasjon ved å søke i brukerstøtten vår på:

#### [support.focusrite.com](http://support.focusrite.com)

#### **Programvaresystemkrav**

Å sjekkeFocusrite Control 2støttes på operativsystemet ditt (OS), vennligst bruk hjelpesenterets kompatibilitetsartikler:

#### [Focusrite Hjelpesenter: Kompatibilitet](https://support.focusrite.com/hc/en-gb/categories/200693655)

Som nyFocusrite Control 2eller OS-versjoner blir tilgjengelige, kan du sjekke kompatibilitetsinformasjon ved å søke i brukerstøtten vår på:

[support.focusrite.com](http://support.focusrite.com)

# <span id="page-4-0"></span>**Starter**

# **Slå på Scarlett**

For å slå på dinScarlett Solo, koble en USB-kabel fra datamaskinen til **USB** port på bakpanelet.

I noen sekunder går Scarlett gjennom oppstartsprosedyren, deretter  $\leftarrow$ USB-ikonet lyser grønt.

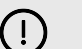

#### **Viktig**

Hvis din Scarlett slår seg på, men ikke gjenkjennes av datamaskinen,  $\leftarrow$ USB-ikonet lyser hvitt. Hvis dette skjer:

- Sørg for at du har installertFocusrite Control 2på datamaskinen din
- Test en annen USB-port på datamaskinen.
- Test en annen USB-kabel.

For å slå på din Scarlett Solo uten datamaskin, se [Frittstående modus \[33\].](#page-32-0)

## **Enkel start**

Easy Start gir deg en trinn-for-trinn veiledning for å sette opp din Scarlett og lager personlig tilpassede veiledninger basert på hvordan du planlegger å bruke din Scarlett. Dette nettbaserte verktøyet guider deg også gjennom din Scarlettsin registreringsprosess og tilgang til programvarepakken.

På både Windows- og Mac-datamaskiner, når du kobler til din Scarlett til datamaskinen din, vises den som en masselagringsenhet, som en USB-stasjon. Åpne stasjonen og dobbeltklikk 'Scarlett - Komme i gang.html'. Klikk "Kom i gang" for å åpne Easy Start Tool i nettleseren din.

Etter at du har åpnet Easy Start, følg trinn-for-trinn-veiledningen for å installere og bruke din Scarlett.

### **Windows**

Etter at du har koblet til Scarlett Solo til datamaskinen din, vises en enhet i Filutforsker kalt Scarlett Solo 4th Gen, dette lar deg få tilgang til Easy Start.

Slik får du tilgang til Easy Start:

- 1. Åpne Filutforsker.
- 2. Klikk på Scarlett Solo 4. generasjon (D:). Bokstaven kan være annerledes.

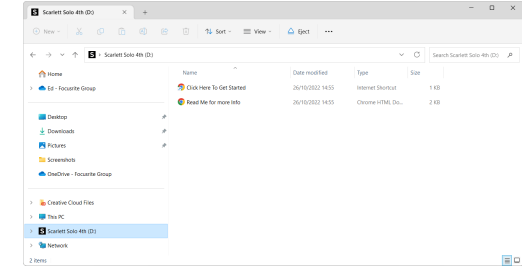

3. DobbeltklikkKlikk her for å komme i gang. Dette omdirigerer deg til Focusritenettstedet, der vi anbefaler at du registrerer enheten din:

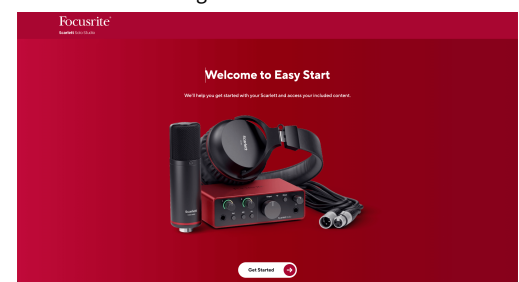

4. KlikkKom i gang, og vi tar deg gjennom en trinn-for-trinn oppsettsguide basert på hvordan du vil bruke din Scarlett.

Under Easy Start vil du installere Focusrite Control 2 . Etter at du har installert og åpnetFocusrite Control 2, klikk "Oppdater".Scarlett Solo'. Ikke koble fra Scarlett mensFocusrite Control 2 oppdaterer den. EtterFocusrite Control 2 oppdateringen er fullført, vises ikke lenger Scarlett som en masselagringsenhet på datamaskinen din.

Operativsystemet ditt bør endre datamaskinens standard lydinnganger og -utganger til Scarlett.

For å bekrefte dette, høyreklikk høyttalerikonet på Windows-oppgavelinjen, og sørg for at Scarlett er lydutgangen din.

 $\times$ 

ф

### <span id="page-5-0"></span>**Mac**

Etter at du har koblet til Scarlett Solo på datamaskinen din, vises et Scarlett-ikon på skrivebordet, eller hvis du bruker Chrome, vil du se en popup:

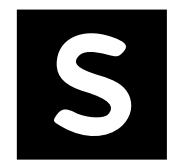

Google Chrome · now

Chrome popup: Klikk og start fra trinn 2 nedenfor.

Scarlett Solo 4th Gen detected Go to api.focusrite-novation.com to connect.

Scarlett Easy Start-ikon: Dobbeltklikk og start fra trinn 1 nedenfor.

# **Slik får du tilgang til Easy Start:**

1. Dobbeltklikk på ikonet for å åpne Finder-vinduet vist nedenfor:

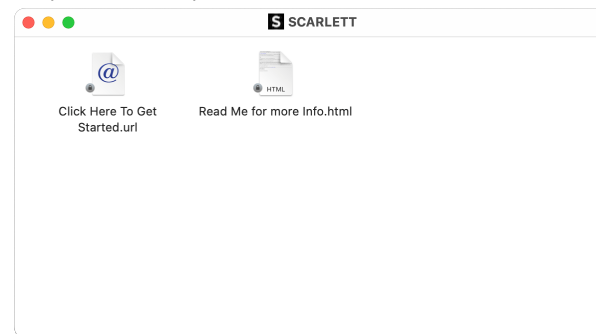

2. DobbeltklikkKlikk her for å komme i gang. Dette omdirigerer deg til Focusritenettstedet, der vi anbefaler at du registrerer enheten din:

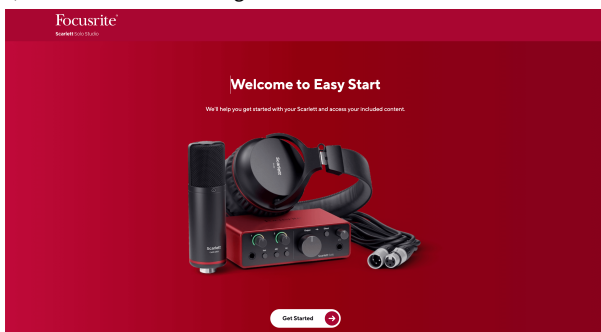

3. KlikkKom i gang, og vi tar deg gjennom en trinn-for-trinn oppsettsguide basert på hvordan du vil bruke din Scarlett.

Under Easy Start vil du installere Focusrite Control 2 . Etter at du har installert og åpnetFocusrite Control 2, klikk "Oppdater".Scarlett Solo'. Ikke koble fra Scarlett mensFocusrite Control 2 oppdaterer den. EtterFocusrite Control 2 oppdateringen er fullført, vises ikke lenger Scarlett som en masselagringsenhet på datamaskinen din.

Operativsystemet ditt bør endre datamaskinens standard lydinnganger og -utganger til Scarlett.

For å bekrefte dette, gå til Systeminnstillinger > Lyd, og sørg for at inngang og utgang er satt tilScarlett Solo.

### **Alle brukere**

Den andre filen - "Mer info og vanlige spørsmål" - er også tilgjengelig under oppsettprosessen. Denne filen inneholder litt tilleggsinformasjon om Easy Start, som du kan finne nyttig hvis du har problemer med oppsettet.

Når du er registrert, har du umiddelbar tilgang til følgende ressurser:

- Focusrite Control 2 (Mac- og Windows-versjoner tilgjengelig) se merknaden nedenfor.
- Flerspråklige brukerveiledninger også alltid tilgjengelig fra [downloads.focusrite.com](http://downloads.focusrite.com).
- Lisenskoder og koblinger for den valgfrie medfølgende programvaren i Focusritekontoen din. For å finne ut hvilken medfølgende programvare som følger medScarlett Solo, vennligst besøk vår nettside: [focusrite.com/scarlett](http://focusrite.com/scarlett).

# <span id="page-6-0"></span>**Hva erFocusrite Control 2?**

Focusrite Control 2er programvaren du bruker til å kontrollere dinScarlettgrensesnitt.

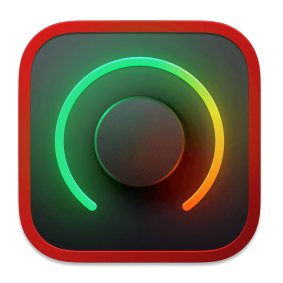

De Focusrite Control 2 ikon

Vi oppdaterer av og til din Scarlett Solo's firmware med nye funksjoner og forbedringer, for å sikre at du får mest mulig ut av din Scarlett. Din Scarlett Solo er oppdatert gjennom Focusrite Control 2.

Avhengig av din modellFocusrite Control 2lar deg kontrollere ulike funksjoner i dinScarlettfra datamaskinen din.

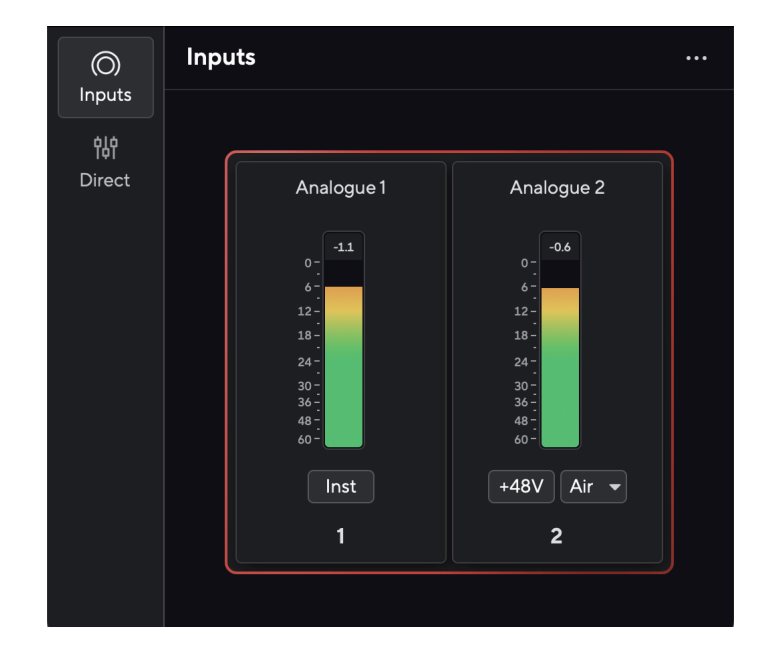

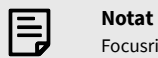

Focusrite Control 2 er kompatibel med de fleste store skjermleserprogramvarene, slik at du kan kontrollere funksjonene på din Scarlett.

## **Installerer Focusrite Control 2**

Du kan installere Focusrite Control 2 på Windows og Mac. For å laste ned og installere Focusrite Control 2:

- 1. Gå til Focusrite-nettstedet for nedlasting: [focusrite.com/downloads](http://focusrite.com/downloads)
- 2. Finn din Scarlett på nedlastingsnettstedet.
- 3. nedlasting Focusrite Control 2 for ditt operativsystem (Windows eller Mac).
- 4. Åpne nedlastingsmappen på datamaskinen og dobbeltklikk på Focusrite Control 2 installatør.
- 5. Følg instruksjonene på skjermen for å installere Focusrite Control 2.
- 6. Hvis det ikke allerede er det, koble til din Scarlett grensesnitt til datamaskinen med USB-kabelen.
- 7. Åpen Focusrite Control 2 og den oppdager din Scarlett automatisk.

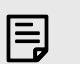

#### **Notat**

På Windows, installererFocusrite Control 2installerer også driveren. Du kan laste nedFocusrite Control 2når som helst, selv uten registrering fra [downloads.focusrite.com](http://downloads.focusrite.com). På macOS trenger du ingen driver, du trenger bare å installereFocusrite Control 2.

## <span id="page-7-0"></span>**Manuell registrering**

Hvis du bestemmer deg for å registrere din Scarlett på et senere tidspunkt kan du på: [customer.focusrite.com/register](http://customer.focusrite.com/register)

Du må angi serienummeret manuelt: du finner dette nummeret på grensesnittets base (det hvite tallet nedenfor) eller strekkodeetiketten på gaveesken.

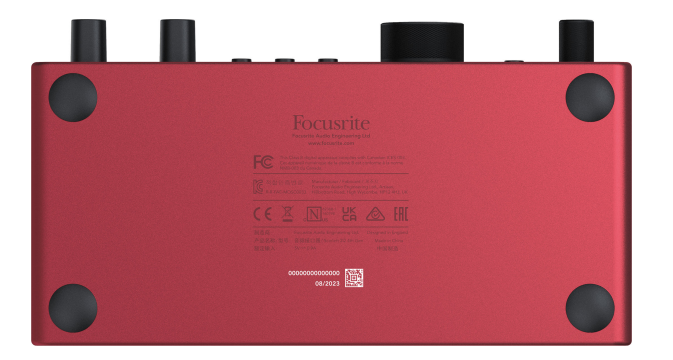

Vi anbefaler at du laster ned og installererFocusrite Control 2. Åpning Focusrite Control 2 deaktiverer enkel start og låser opp din Scarlett Solo's komplette funksjonssett.

I Easy Start-modus fungerer grensesnittet med opptil 48 kHz samplingsfrekvens; når du installererFocusrite Control 2, kan du jobbe med samplingshastigheter på opptil 192 kHz.

Hvis du ikke installererFocusrite Control 2umiddelbart, du kan laste den ned når som helst fra: [downloads.focusrite.com](http://downloads.focusrite.com)

### **Deaktiverer enkel start**

Etter at du har vært gjennom Easy Start, installert og åpnet Focusrite Control 2, din Scarlett er ikke lenger i enkel start-modus.

Hvis dinScarlett Soloer fortsatt i enkel start-modus, eller du har valgt å ikke installere Focusrite Control 2 for å deaktivere enkel startmodus:

- 1. Slå av dinScarlett Solo
- 2. Trykk og hold inne **48V** knapp.
- 3. Å holde **48V** knappen holdes, slå påScarlett Solo.
- 4. Vent til frontpanelet lyser opp, og slipp deretter **48V** knapp.
- 5. Start på nytt (slå av og på) dinScarlett Solo.

Din Scarlett slås på med Easy Start deaktivert.

# <span id="page-8-0"></span>**Maskinvarefunksjoner**

**Frontpanel**

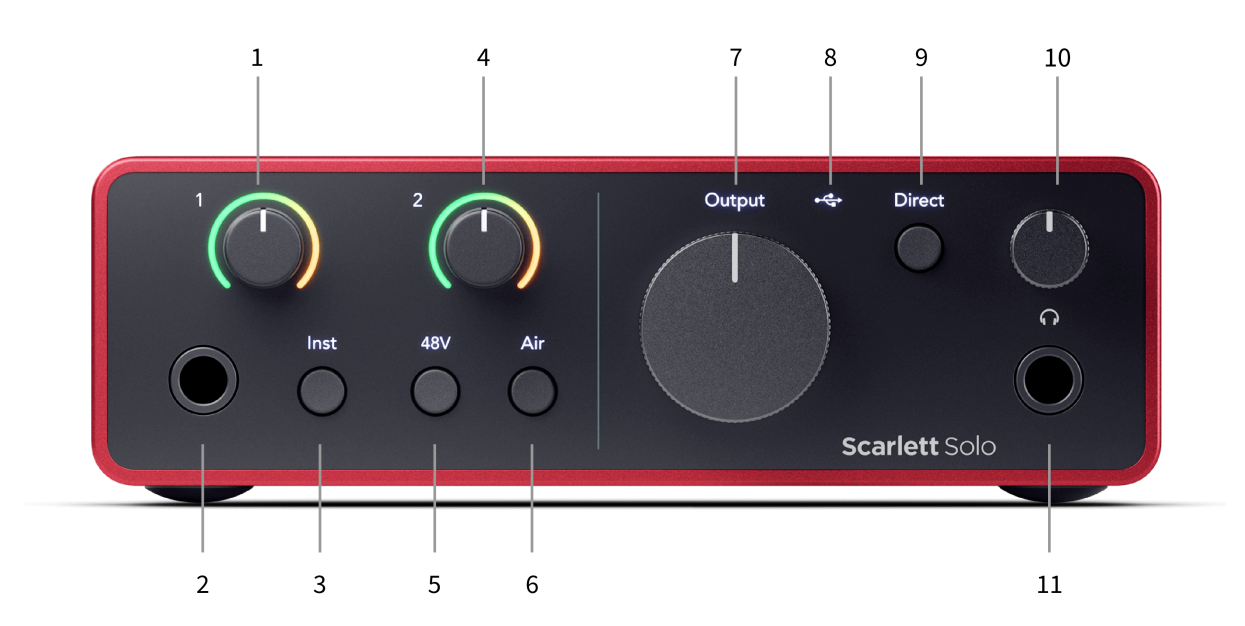

- 1. Inndata **1** (Line Level/Instrument) Gain Control og Gain Halo Gain-kontrollen setter inngangsnivået og Gain Halo viser deg inngangsnivået for 6,35 mm (1/4") jacklinjenivå/instrumentinngangen på frontpanelet.
- 2. Inndata **1** Linjenivå/instrument 6,35 mm (1/4") jack-kontakt aksepterer både mono (TS) og stereo/balansert (TRS) 6,35 mm (1/4") jack-kabler på linje- eller instrumentnivå.
- 3. **Inst** Bryter Trykk for å veksle mellom 6,35 mm (1/4")-kontakten, inngang **1**, mellom linje- eller instrumentnivå.
- 4. Inndata **2** (Mikrofon) Gain Control og Gain Halo Gain-kontrollen angir inngangsnivået og Gain Halo viser deg inngangsnivået for input **2**, XLR-mikrofonkontakten på bakpanelet.
- 5. **48V** Knapp Trykk for å slå på 48V fantomstrøm ved XLR-mikrofoninngangen for å drive kondensatormikrofoner.
- 6. **Luft** Knapp Trykk for å slå på AIR-modus (se Luft).
- 7. Høyttaler **Produksjon** nivåkontroll Kontroller nivået som går til utganger R og L.
- 8.  $\overrightarrow{C}$  USB LED Lyser grønt når grensesnittet gjenkjennes av datamaskinen din, hvitt hvis det er tilkoblet men ikke gjenkjent og av hvis det ikke er tilkoblet.
- 9. **Direkte** Monitorbryter Trykk for å slå direkte overvåking på og av (se direkte monitorknapp).
- 10.  $\bigcap$  Hodetelefonnivåkontroll Kontroller nivået som sendes til hodetelefonene dine.
- 11.  $\bigcap$  Hodetelefonutgang Koble til hodetelefonene dine her med en TRS 6,35 mm (1/4") jack-kontakt.

#### **Bakpanel**

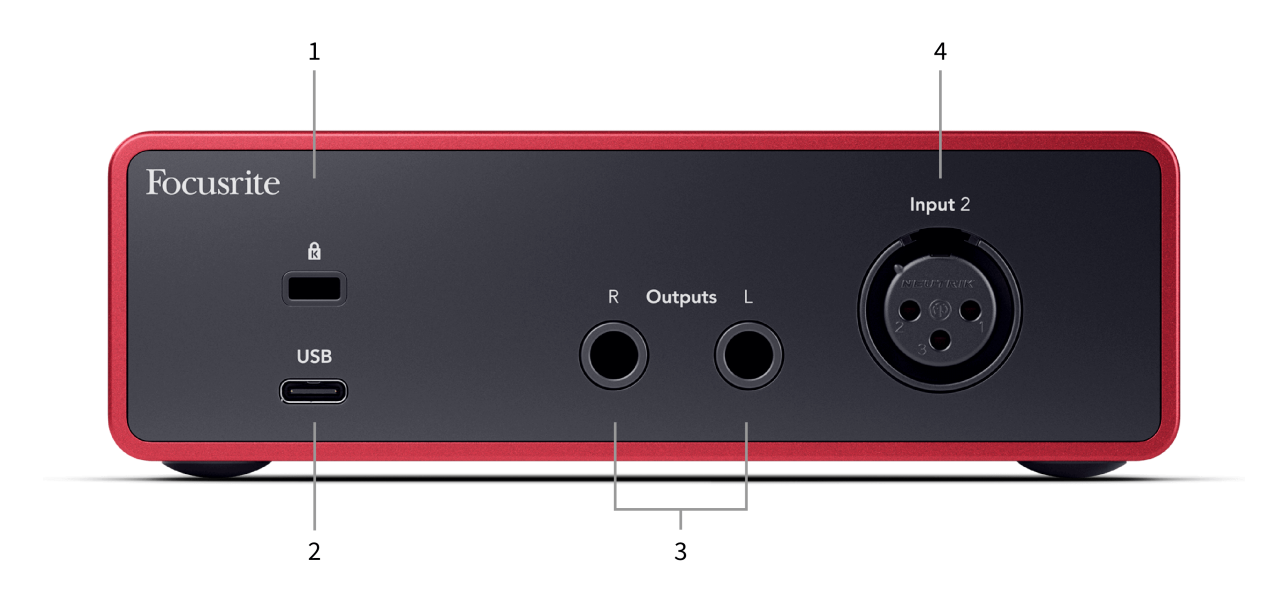

- 1.  $\mathbf{\hat{\mathbb{B}}}$  Kensington-lås, bruk en lås for å sikre din Scarlett og avskrekke tyveri.
- 2. **USB** USB-C-kontakt for å koble din Scarlett til datamaskinen.
- 3. Høyttaler **Utganger R** og **L** 6,35 mm (1/4") jack (TS eller TRS) kontakter for å koble din Scarlett til høyttalere eller en forsterker. Vi anbefaler at du bruker 6,35 mm (1/4") TRS jack kabler for balanserte tilkoblinger.
- 4. XLR **Inndata 2** 3-pins XLR-kontakter for å koble til mikrofonene dine.

## <span id="page-10-0"></span>**Frontpanel i dybden**

Denne delen dekker alle funksjonene på din Scarlett Solofrontpanelet, hva de gjør, hvordan du kan bruke dem og hvordan de fungerer i Focusrite Control 2.

## **Stille inn Preamp Input Gain**

Forforsterkerens inngangsforsterkning kontrollerer hvor mye signal du sender til datamaskinen og opptaksprogramvaren.

Det er viktig å stille inn et godt nivå for forforsterkerinngangsforsterkningen slik at du får den beste kvaliteten på opptak. Hvis forforsterkerens inngangsforsterkning er for lav, vil signalet ditt være for stille, og når du prøver å øke nivået senere, kan du høre støy i opptaket; hvis forforsterkerens inngangsforsterkning er for høy kan du "klippe" inngangen og høre kraftig forvrengning i opptaket.

De Scarlett Solo har to analoge forsterkningskontroller for forforsterker **1** (Line/Inst) og preamp **2**  (Mikrofon).

For å kontrollere inngangsforsterkningen, vri forsterkningskontrollen for forforsterkeren du bruker med klokken for å øke nivået eller mot klokken for å redusere nivået.

Når du sender et signal inn i forforsterkeren, lyser Gain Halo grønt, gult eller rødt for å vise signalnivået som går inn i datamaskinen.

- Grønt viser at signalnivået ditt er bra.
- Amber viser at signalet ditt er pre-clip, noe høyere, og at du sannsynligvis vil klippe inngangen
- Rødt viser at signalet ditt har avbrutt, du bør redusere forsterkningen.

Dette diagrammet viser målerne på forskjellige nivåer for å vise inngangssignalnivået:

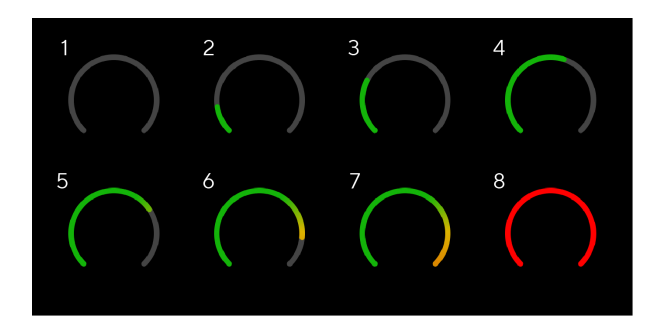

- 1. Ingen inngangssignal
- 2. -42 dBFS
- 3. -36 dBFS
- 4. -24 dBFS
- 5. -18 dBFS
- 6. -12 dBFS
- 7. -6 dBFS
- 8. 0 dBFS, klipping skru ned inngangsforsterkningen for å unngå forvrengning og klipping.

### **Programvaremålere**

På samme måte som inngangsmålerne på din Scarlett Solo's frontpanel, kan du se det innkommende signalet på målerne i Focusrite Control 2 for å stille inn riktig forforsterkerforsterkning.

Etter hvert som signalet blir høyere, går måleren inn Focusrite Control 2 lyser fra grønt til gult (pre-clip).

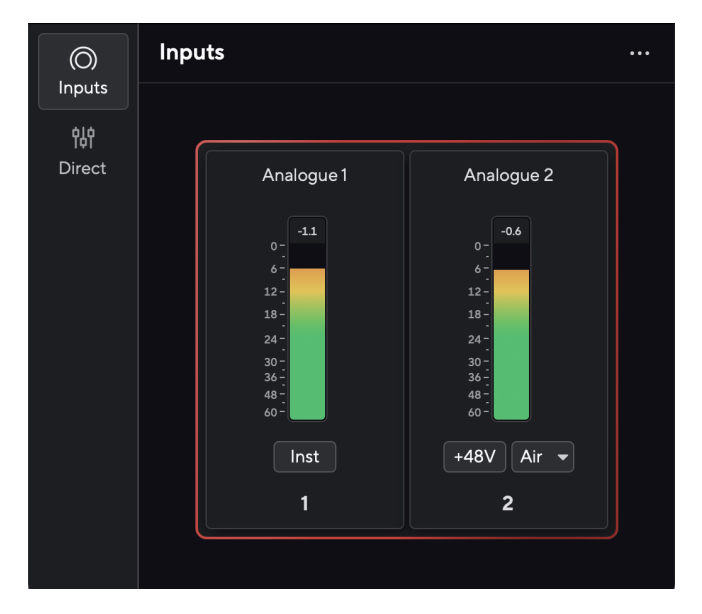

Indikatoren over måleren viser deg toppnivået (i -dBFS), det høyeste nivået på dette sporet siden du begynte å overvåke inngangen. Når du holder musepekeren over toppnivåmåleren kan du klikke til Nullstille verdien.

<span id="page-11-0"></span>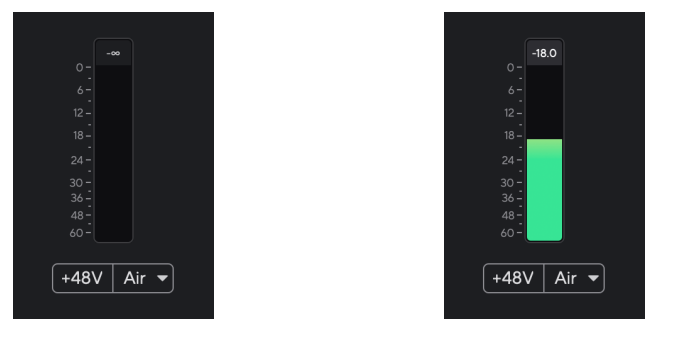

Venter på et inngangssignal. Inngangssignalet har nådd -18,5dB.

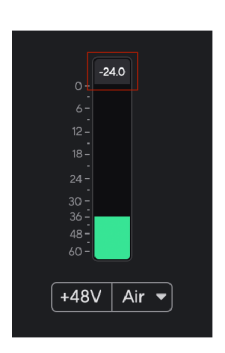

Klikk for å Nullstille Peak Level-måleren.

Når du overbelaster forforsterkeren, med for mye inngangssignal, eller ved å legge til for mye gain, lyser Peak Level Meter rødt. Hold markøren over Peak Level Meter og klikk for å Nullstille verdien.

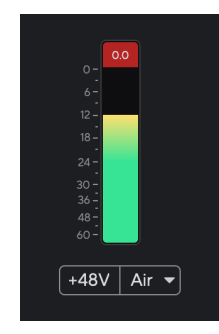

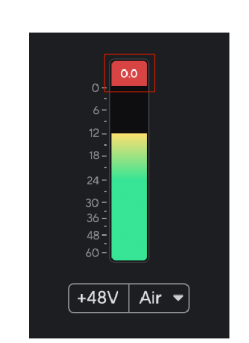

Inngangen er klippet. Klikk for å Nullstille Peak Level Meter etter klipping

#### **48V-knapp (Phantom Power)**

**48V**, også ofte referert til som 'Phantom Power', sender 48 volt fra grensesnittets XLR-kontakt til enheter som trenger strøm for å fungere. Den vanligste bruken er å sende strøm til kondensatormikrofoner, men du kan også trenge **48V** for inline mikrofonforforsterkere, aktive dynamiske mikrofoner og aktive DI-bokser.

Slik slår du på 48V:

- 1. Koble mikrofonen din, eller en annen drevet enhet, til XLR-inngangen på grensesnittet ditt med en XLR-kabel. **48V** sendes ikke til 6,35 mm (1/4") jack-inngang.
- 2. Skru ned forforsterkerens forsterkningskontroll for å unngå uønskede støt og klikk.
- 3. trykk **48V** knapp (eller tilsvarende programvareknapp)

**48v** lyser grønt for å vise at den er aktivert. 48V fantomstrøm sendes nå til XLR-inngangen på din Scarlett og til enhver enhet som er koblet til XLR-inngangen.

#### **48V (Phantom Power) Programvarekontroll**

For å aktivere 48V (Phantom Power) fra Focusrite Control 2 Klikk på +48V knapp. Dette er det samme som å trykke på 48V-knappen på Scarlett Solo maskinvare.

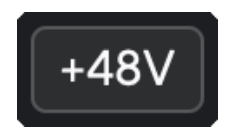

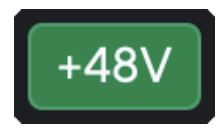

+48V Fantomstrøm av +48V Fantomstrøm på

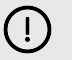

#### **Viktig**

Hvis du ved et uhell sender **48V** fantomkraft til feil inngang, de fleste moderne mikrofoner av andre typer, f.eks. dynamiske eller bånd, vil ikke bli skadet, men noen eldre mikrofoner kan være det. Hvis du er usikker, sjekk mikrofonens brukerveiledning for å sikre at den er trygg å bruke med **48V** fantomkraft.

### <span id="page-12-0"></span>**Inst (instrument) knapp og linjenivåinnganger**

De **Inst** (Instrument)-knappen påvirker bare 6,35 mm (1/4") linjeinngang for den valgte kanalen. Den endrer den fra en inngang som passer for*linjenivå*enheter til en inngang som er bedre egnet for enheter på instrumentnivå.

For å aktivere eller deaktivere instrumentmodus for 6,35 mm (1/4") jack-inngang, trykk på **Inst**  knappen én gang. Grønne viser **Inst** er aktivert, og hvit vises **Inst** er funksjonshemmet. Når du aktiverer Inst og kobler en jack til din Scarlett, endres minsteforsterkningen for inngangen til +7dB.

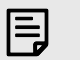

**Notat** Når **Inst** lyset er hvitt, 6,35 mm jack-inngangen er på linjenivå.

Når **Inst** er aktivert (grønn) kan du koble enheter på instrumentnivå til 1/4"-inngangene som, men ikke begrenset til:

- Elektriske eller elektroakustiske gitarer direkte og via effektpedaler.
- Elektriske basser
- Akustiske instrumenter med pick-ups som fioliner, kontrabasser etc.

Når **Inst** er deaktivert (hvit) kan du koble enheter på linjenivå til 6,35 mm (1/4") innganger som, men ikke begrenset til:

- Syntesemaskiner
- Tastatur
- Trommemaskiner
- Eksterne mikrofonforforsterkere

#### **Instrument/Line Programvarekontroll**

For å skifte mellom instrument og linje fra Focusrite Control 2 Klikk på**Inst**knappen én gang.

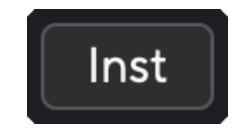

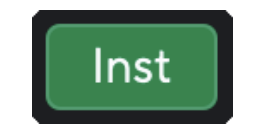

Linje **Instrument** 

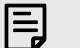

#### **Notat**

Når du bytter mellom **Inst** og Line, forsterkningen forblir på det siste nivået du satte.

#### **Luftmoduser**

Air lar deg endre Scarletts preamp-lyd med to forskjellige moduser; Air Presence eller Air Presence og Harmonic Drive.

Luft er kun tilgjengelig for mikrofoninngangen.

For å aktivere Air, velg inndata, trykk på Air-knappen én gang for Air Presence, igjen for Air Presence og Harmonic drive og igjen for å slå av. Air LED endrer farge for å vise hvilken modus du har valgt:

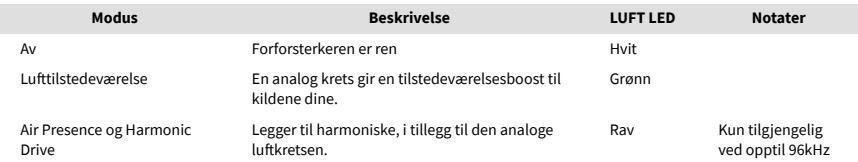

### **Luftprogramvarekontroll**

For å aktivere AIR fra Focusrite Control 2 Klikk på Luft knapp. Dette er det samme som å trykke på Luft knappen på Scarlett Solo maskinvare.

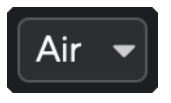

Luft av

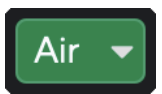

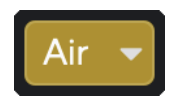

Lufttilstedeværelse valgt at anden var at anden valgt Air Presence og Drive valgt

Når du klikker Focusrite Control 2Air-knappen den sist valgte luftmodusen blir aktivert. For å endre den valgte luftmodusen (nærvær eller tilstedeværelse og kjøring) klikk på pilen for å vise rullegardinmenyen.

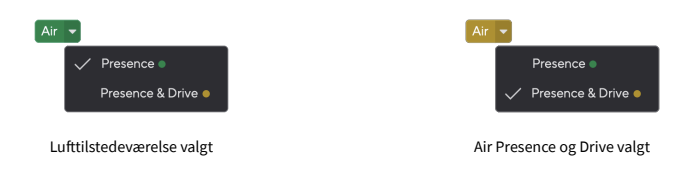

### **Notat**

冃

Air Presence & Drive er kun tilgjengelig ved opptil 96 kHz, du kan ikke bruke den ved quad-band (176,4 kHz og 192 kHz) samplingsfrekvenser.

#### <span id="page-13-0"></span>**Utgangskontroll**

**Produksjon** kontrollerer signalene som går til de to første utgangene på baksiden av din Scarlett, utgangene du oftest vil koble til høyttalere.

De **Produksjon** kontroll setter nivået på utgangene fra ingenting (helt mot klokken) til fullskala utgang (helt med klokken).

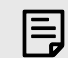

#### **Høyttalerutgangskalibrering**

Ved noen anledninger kan du fortsatt høre lyd fra monitorhøyttalerne når utgangskontrollen er helt mot klokken, du kan justere monitornivåene for å løse dette:

- 1. Skru ned grensesnittet ditt **Produksjon** kontroll og monitorenes nivåkontroll.
- 2. Snu **Produksjon** kontroll til maksimum (eller like under maksimum).
- 3. Spill av lyd fra systemet.
- 4. Skru opp skjermenes nivåkontroller til nivået er det høyeste du trenger.

Du skal ikke lenger høre lyd når **Produksjon** kontroll er på minimum. Du har også mer kontroll over nivået med hele spekteret av **Produksjon** kontroll. Ved å sette den på rett under maksimum har du også litt ekstra volum hvis du trenger det, eller ønsker å høre på lyder på et høyere nivå enn normalt.

### **Direkte skjermknapp**

**Direkte** Observere Direct lar deg høre signalene som er koblet til grensesnittets innganger uten at de går gjennom datamaskinen. Dette betyr at du vil høre inngangene uten forsinkelse og uten effekter.

Du kan bruke direkte overvåking hvis du opplever ventetid eller en forsinkelse mellom å lage en lyd og høre den tilbake fra programvaren din, eller hvis du vil høre signalet som går inn i Scarlett, i stedet for etter at programvare med effekter og plugins endrer måten det høres.

Når Direct Monitor er av, vil **Direkte** ikonet lyser hvitt, for å slå på direkte overvåking, trykk på **Direkte** knappen én gang og **Direkte** ikonet lyser grønt.

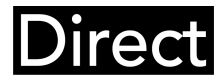

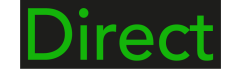

Direkte skjerm av. Direkte monitor på.

### **Direkte skjermjustering**

Fra Focusrite Control 2 du kan aktivere og justere Direct Monitor-miksen for å balansere inngangene dine med avspillingskanalene fra programvaren.

For å aktivere Direct Monitor klikker du på Direct-fanen i Focusrite Control 2 og klikker Direct Monitor-programvarebryteren øverst i fanen. Bryteren lyser grønt og Direct lyser grønt på din Scarlett Solositt frontpanel.

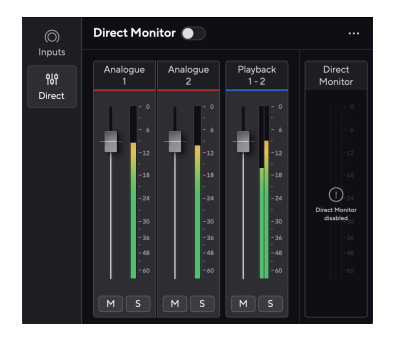

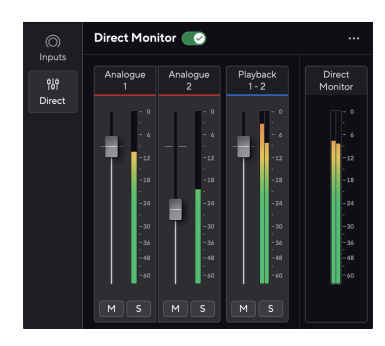

Direkte skjerm av Direct Monitor på og Analog 2 redusert i nivå

#### **For å justere Direct Monitor-miksen:**

- 1. Åpen Focusrite Control 2.
- 2. Klikk på Direkte-fanen.

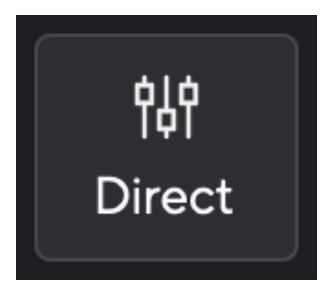

3. Bruk Mixer Channels (fadere, Mute og Solo-knappene) for å justere nivåene for Analogue 1, Analogue 2 og Playback 1-2.

Den siste meteren under **Direkte monitor** viser det kombinerte nivået som går til monitor- og hodetelefonutgangene.

#### <span id="page-14-0"></span>**Bruke mikserkanalene**

Hver mikserkanal har en rekke funksjoner.

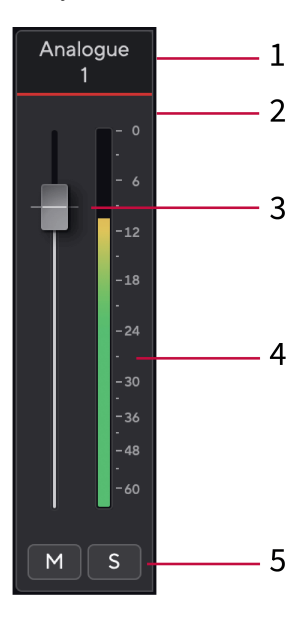

### **Hodetelefonutgang**

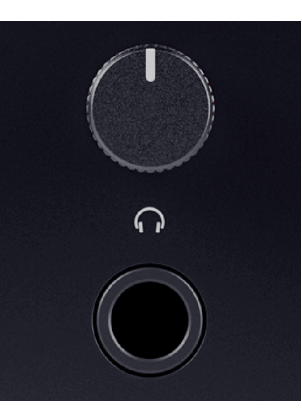

Hodetelefonutgangen er en 6,35 mm (¼") TRS-kontakt. Mange hodetelefoner har en 3,5 mm TRS-kontakt for å koble dem til din Scarlett Solo du må bruke en TRS 6,35 mm til 3,5 mm adapter.

Kontrollen over hodetelefonutgangen kontrollerer nivået som går til hodetelefonene dine.

Noen hodetelefoner med høyere impedans kan være stillegående ved å bruke dem med en Scarlett Solo, anbefaler vi å bruke hodetelefoner med en impedans på opptil 300Ω.

#### 1. **Miks kanalnavn**

Dette viser navnet på mikserinngangen.

#### 2. **Fader**

Faderen justerer nivået som går til Mix-destinasjonen. Alt, alternativ ╲ eller dobbeltklikk for å tilbakestille. Fadere har ingen effekt på kildene du for øyeblikket tar opp.

3. **Måler**

Dette viser deg kanalens nivå, i dBFS. Grønt viser et godt nivå og gult betyr at nivået er veldig høyt.

Du vil se to meter for stereokanaler, en for hver venstre og høyre side. Måleren viser nivået etter fader, faderinnstillingen vil påvirke måleren.

#### 4. **Mute og Solo**

Demp - Klikk **M** for å dempe kanalen i miksen. Demp-knappen lyser blått **M** når den er aktivert. Du kan dempe flere kanaler samtidig.

Solo - Klikk  $\overline{\phantom{a}}$  å solo sporet ved å dempe alle andre kanaler i miksen. Solo-knappen

lyser gult når den er aktivert. Aktivering av Solo på flere kanaler vil dempe alle kanaler uten Solo aktivert, dvs. du vil høre alle Solo'd-kanalene.

Hvis du aktiverer både Mute og Solo, har det sist klikkede alternativet prioritet.

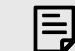

#### **Notat**

Noen hodetelefoner og jack-adaptere kan ha TS- eller TRRS-kontakter, for eksempel hvis de har en mikrofon eller volumkontroll innebygd i kabelen. Det er usannsynlig at disse hodetelefonene vil fungere ordentlig. Hvis du har problemer, bruk hodetelefoner og en jack-adapter med TRS-jack-kontakter.

# <span id="page-15-0"></span>**Bakpanel i dybden**

Denne delen dekker alle funksjonene på din Scarlett Solobakpanelet til, hva de gjør, hvordan du kan bruke dem og hvordan de fungerer i Focusrite Control 2.

## **USB-tilkobling**

### **USB-port**

USB Type-C-porten merket **USB** er å koble din Scarlett til datamaskinen.

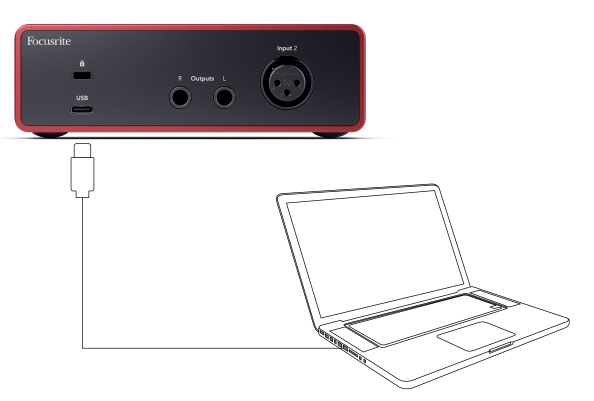

Tilkoblingen til datamaskinen gir USB-strøm, toveis lydkommunikasjon og en tilkobling til Focusrite Control 2.

#### **USB-Ikonet Blinker Rødt**

Hvis USB-ikonet blinker rødt, betyr dette din Scarlett Solo får ikke nok strøm.

Slik løser du dette problemet:

- Pass på at du bruker den originale USB-kabelen som fulgte med Scarlett.
- Test en annen USB-port på datamaskinen, sørg for at du kobler direkte til datamaskinen og ikke via en USB-hub.
- Sørg for at USB-portene dine kan gi 900mA strøm. De Scarlett Solo krever 900mA strøm for å fungere.

## **Høyttalerutganger**

 $(i)$ 

**Utganger L** og **R** er linjenivåutganger for å koble til din Scarlett Solo til en forsterker eller aktive skjermer. Utgangene er balanserte 1/4" TRS-jack-utganger, du kan bruke dem med enten ubalanserte TS- eller balanserte TRS-jack-kabler.

Din Scarlett Solositt frontpanel **Produksjon** skiven kontrollerer nivået som sendes til **Utganger L**  og **R**.

## **Mikrofoninngang**

Den 3-pinners XLR-kontakten **Inndata** er på mikrofonnivå og designet for å koble til mikrofonene dine.

Du kan kontrollere mikrofonnivået ved å bruke den tilsvarende inngangsforsterkningskontrollen på frontpanelet. 48V fantomstrøm er også tilgjengelig hvis du bruker en kondensatormikrofon, du kan aktivere fantomstrøm ved å bruke frontpanelets 48V-knapp.

# <span id="page-16-0"></span>**Studiopakke tilbehør**

## **CM25 MkIII mikrofon**

Scarlett CM25 MkIII-mikrofonen med Scarlett Studio-pakken er en kondensatormikrofon som er ideell for opptak av vokal i studiokvalitet og de fleste akustiske instrumenter.

Du kan bruke CM25 MKIII til å spille inn nesten hva som helst, men du vil elske hvordan det høres ut på vokal og gitar takket være dens lyse, klare, detaljerte karakter.

Vi har også inkludert en frontrute til CM25 MKIII for å redusere plosiver og vindstøy når du spiller inn vokal eller talte ord.

For å bruke CM25 MkIII med din Scarlett Solo:

- 1. Vri inngangsforsterkningen for kanalen til minimum og slå av 48V.
- 2. Koble CM25 MkIII til en XLR-inngang på din Scarlett Solo ved å bruke den medfølgende XLR til XLR-kabelen.
- 3. trykk **48V** knappen for å slå på 48V fantomstrøm.
- 4. Still inn inngangsforsterkning i henhold til trinnene i delen Stille inn Preamp Input Gain.

Vi vet at du vil begynne å spille inn med en gang, så vi har inkludert et enkelt (men smart) mikrofonstativ for å sikre at du kan komme i gang selv om du ikke har et fullstendig oppsett for studioet ditt ennå .

Vi ønsker å sikre at vi ikke sløser med produktdesignet vårt, så vi utfordret oss selv til å lage et mikrofonstativ fra emballasjen vi allerede brukte.

Vi har gjenbrukt papparket inne i esken, nødvendig for å beskytte Scarlett under transport, for å lage et mikrofonstativ for å få deg til å ta opp rett ut av esken.

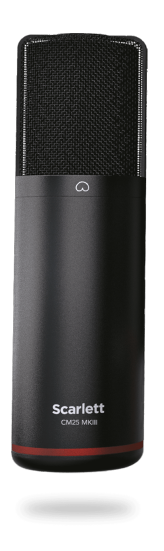

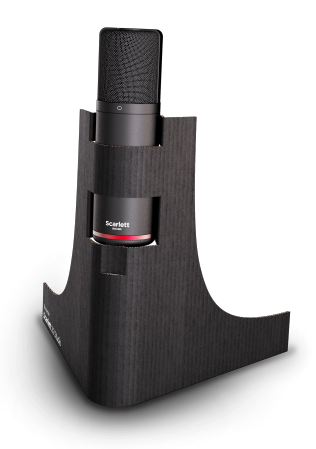

# <span id="page-17-0"></span>**SH-450 hodetelefoner**

SH-450-hodetelefonene følger medScarlett SoloStudiopakke. Vi har designet disse hodetelefonene for å gi deg lyd av profesjonell kvalitet, enten du spiller inn, mikser, DJer eller trenger ærlige monitorhodetelefoner.

SH-450-hodetelefonene har en slitesterk ramme som er behagelig å ha på seg i lengre perioder. Designet med lukket bakside bidrar til å blokkere støy utenfor, slik at du kan fokusere på opptakene dine.

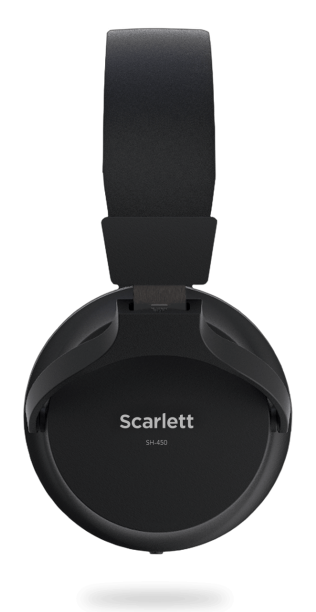

# <span id="page-18-0"></span>**DAW (opptaksprogramvare) oppsett**

DeScarlett er kompatibel med alle ASIO-støttede DAW på Windows og alle Core Audio-støttede DAW på macOS.

For å hjelpe deg i gang har vi satt sammen trinn for å sette opp grensesnittet ditt og begynne å ta opp i de vanligste DAW-ene. Hvis du trenger mer informasjon, se brukerveiledningen for din DAW.

Hvis du ikke allerede har en DAW installert på datamaskinen din for å hjelpe deg i gang, kan duScarlett leveres med Ableton Live Lite og en versjon av Pro Tools. Du får tilgang til disse i [Enkel](#page-4-0)  [start \[5\]](#page-4-0) , eller fra din [Focusrite-konto](https://customer.focusritegroup.com/my-software).

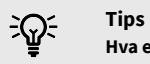

#### **Hva er en DAW?**

DAW står for 'Digital Audio Workstation' og er betegnelsen på all programvare du bruker til å spille inn arrangement eller lage musikk.

## <span id="page-19-0"></span>*III***≡ Ableton Live**

Følg disse trinnene for å sette opp i Ableton Live:

#### **Windows**

- 1. Åpne Ableton Live på datamaskinen.
- 2. Klikk Alternativer > Preferanser....

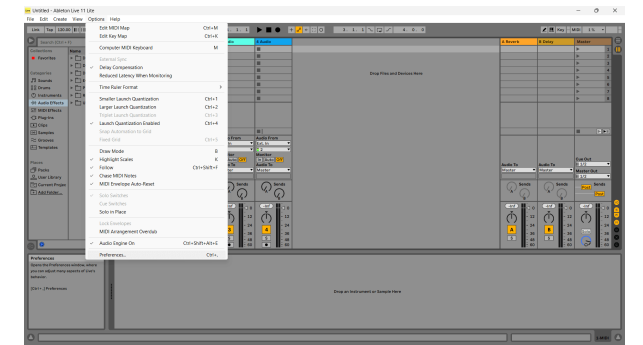

- 3. Gå til **Lyd** fanen på venstre side av Innstillinger-vinduet.
- 4. Sett **Drivertype** til ASIO, og **Lydenhet** til Focusrite USB ASIO.

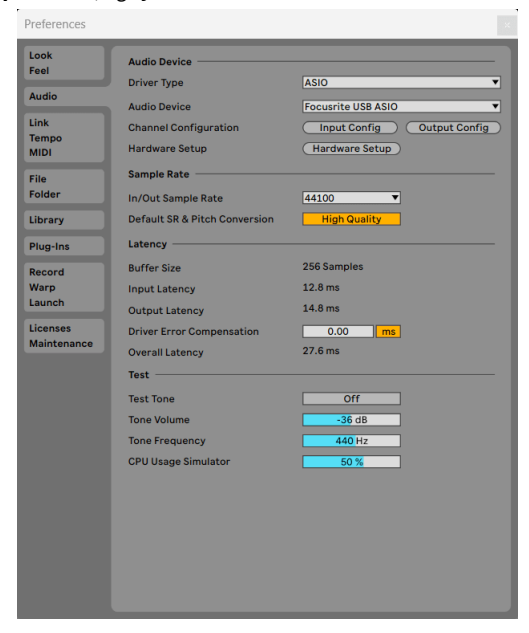

5. Klikk Input Config.

Det neste trinnet er å få alle inngangene på enheten din til å vises som inndataalternativer i Ableton.

6. Klikk for å markere hvert sett med **Mono** og **Stereo Innganger** for å sikre at de vises som valgbare i Live.

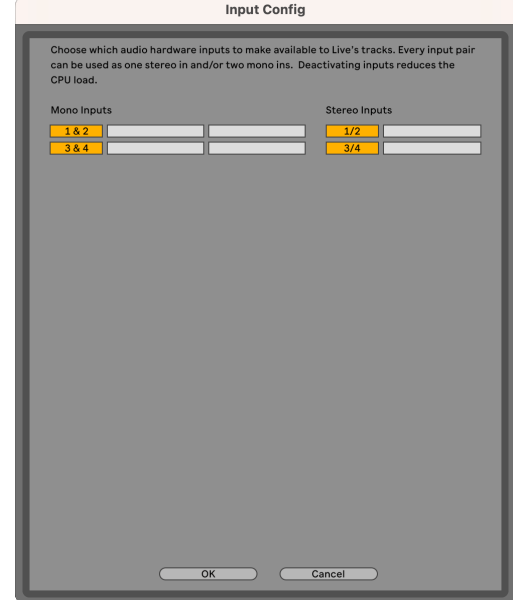

- 7. Klikk **OK**.
- 8. Gjør det samme for **Utgangskonfig**, hvis du bruker flere utganger fra din Scarlett Solo.

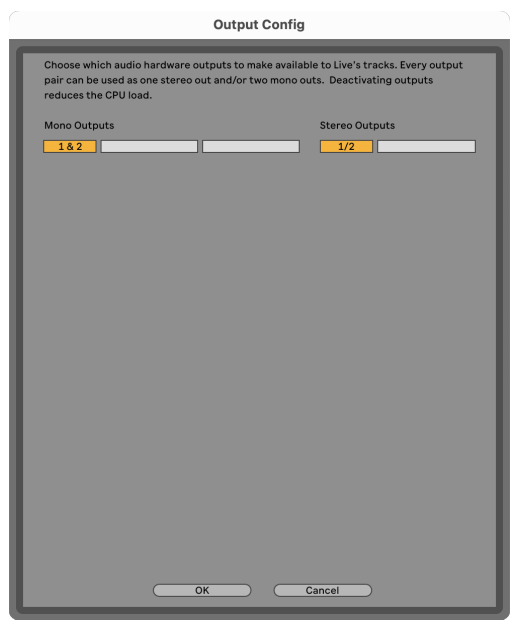

#### 9. Lukk Preferansevinduet.

#### **Mac**

- 1. Åpne Ableton Live på datamaskinen.
- 2. Klikk **Bo** i den øverste menylinjen.
- 3. Klikk **Innstillinger**.
- 4. Gå til **Lyd** fanen på venstre side av Innstillinger-vinduet.
- 5. Sett **Lydinngangsenhet** og **Lydutgangsenhet** til Scarlett Solo 4. Gen.

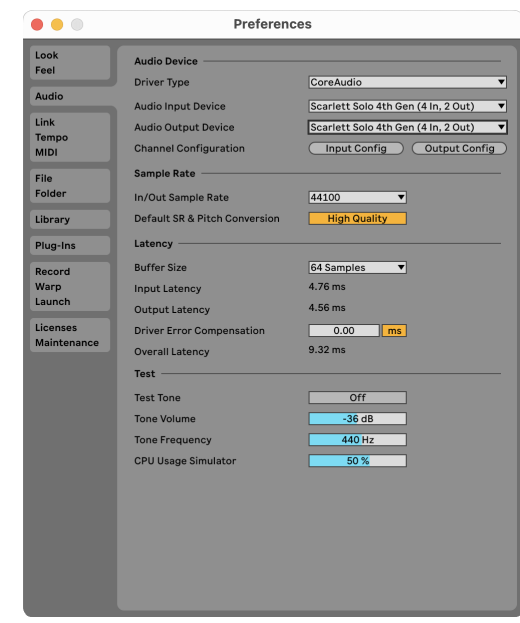

## 6. Klikk **Input Config**.

Det neste trinnet er å få alle inngangene på enheten din til å vises som inndataalternativer i Ableton.

7. Klikk for å markere hvert sett med **Mono** og **Stereo Innganger** for å sikre at de vises som valgbare i Live. Du vil se opp til four kanaler.

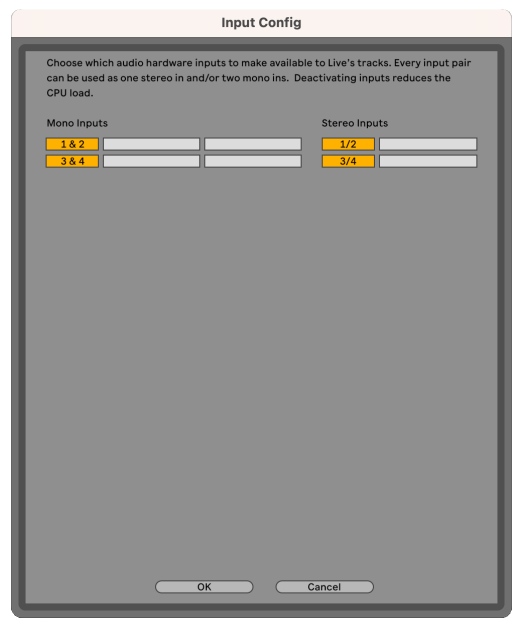

#### 8. Klikk **OK**.

9. Gjør det samme for **Utgangskonfig**, hvis du bruker flere utganger fra din Scarlett Solo.

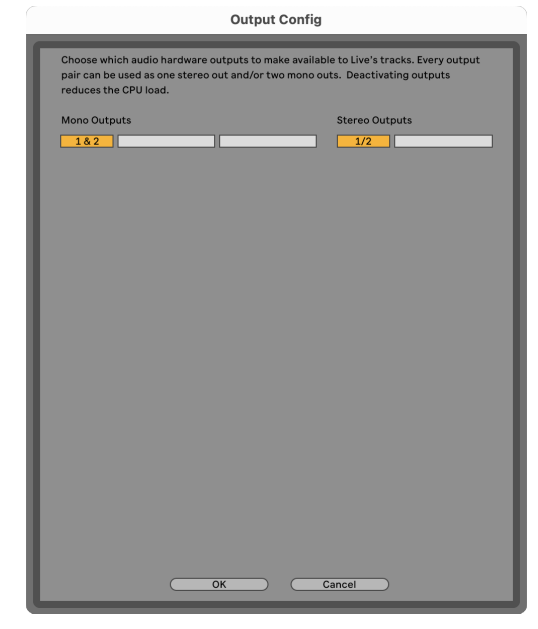

#### 10. Lukk Preferansevinduet.

### **Får lyd inn i Ableton**

1. Klikk for å markere en **Lyd** Spor i Lives hovedvindu. Live hadde to visninger (Session og Arrangement), så avhengig av hvilken visning du er i, vennligst se følgende skjermbilder.

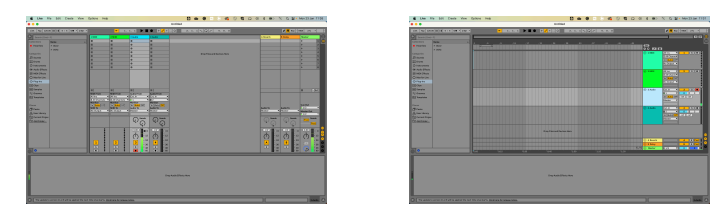

2. Sett **Lyd fra** til **Ext. I** og rullegardinmenyen for inngang til grensesnittinngangen du bruker, f.eks **1**.

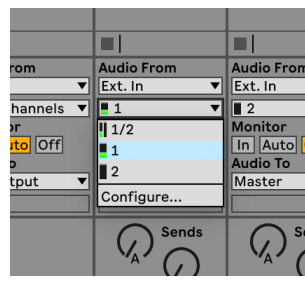

3. Sett **Observere** til **Auto**.

Dette lar deg høre lyd som kommer inn fra Scarlett-inngangen.

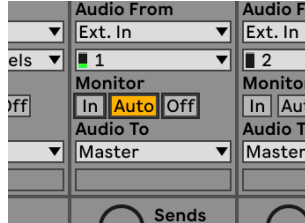

4. Klikk på opptaksarm-knappen under sporet. Den lyser rødt når opptaksarmen er på. Send et signal til inngangen på din Scarlett og du bør se måleren i Ableton bevege seg.

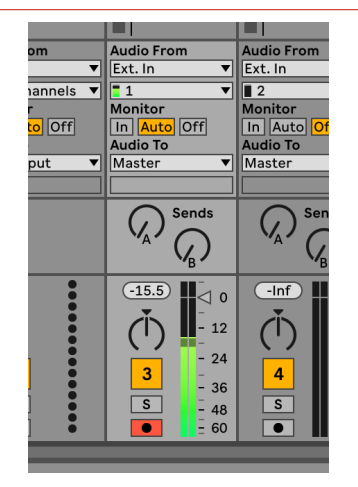

5. Når du er klar til å ta opp, klikker du på opptaksknappen ⏺ i Abletons transportlinje.

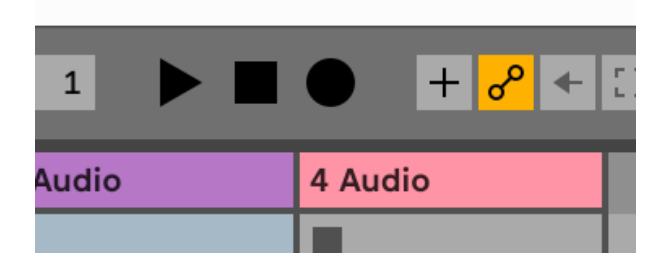

# <span id="page-23-0"></span>**Q** Logikk og  $\%$  Garasjeband

Følg disse trinnene for å sette opp i Logic Pro og GarageBand:

- 1. Åpne Logic Pro eller GarageBand på datamaskinen din (du kan bli bedt om å gjøre det Velge et prosjekt, kan du velge en Tomt prosjekt eller bruk en mal).
- 2. Plukke ut Lyd i **Velg en sportype** vindu.
- 3. Sett **Lydinngang** til Inngang 1.

Hvis du ikke ser noen innganger, sørg for at **Enhet:** er satt til din Scarlett Solo.

- a. Klikk på pilen til høyre for Enhet seksjon.
- b. I preferansevinduet angir du **Utgangsenhet** og **Inndataenhet** til Scarlett Solo 4. Gen.

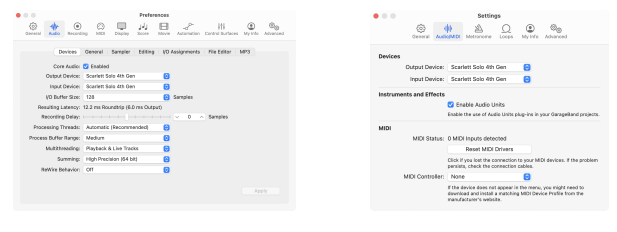

Logic Pro X Garasjeband

- c. Klikk **Søke om** (Kun Logic Pro).
- d. Lukk **Preferanser eller innstillinger** vindu.
- 4. Logic Pro: Kryss av **Inndataovervåking** og **Record Aktiver** .

GarageBand: Kryss av **Jeg vil høre instrumentet mitt mens jeg spiller og spiller inn**. Dette lar deg høre lyd som kommer inn fra Scarlett-inngangen.

5. Klikk **Skape.**

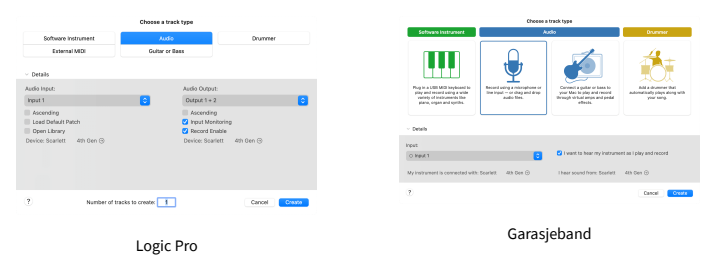

6. Når du er klar til å ta opp, klikker du på opptaksknappen øverst i Logic/GarageBand.

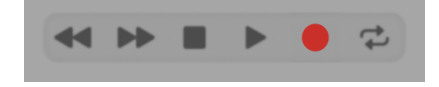

# <span id="page-24-0"></span> **Reaper**

Følg disse trinnene for å sette opp i Reaper:

### **Windows**

- 1. Åpne Reaper på datamaskinen.
- 2. Hvis du ser et popup-vindu som ber deg velge lydenhetsdriveren, klikker du **Ja**

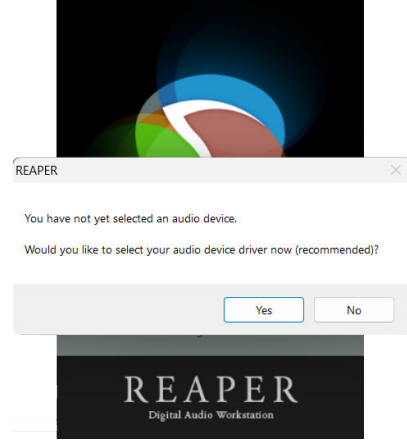

Hvis du ikke ser popup-vinduet, gå til **Alternativer** (toppmenyen) > **Preferanser** > **Enhet**

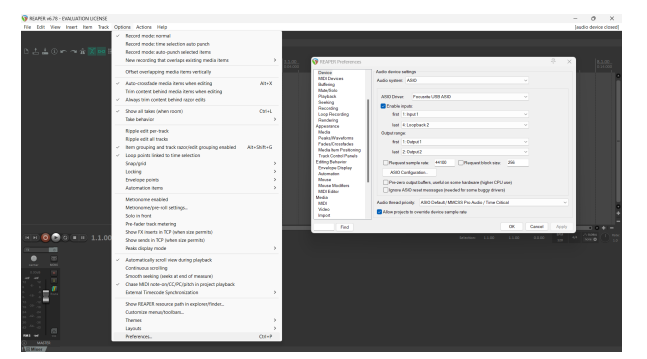

3. I **Innstillinger for lydenhet**.

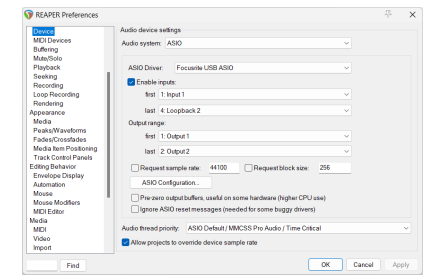

- a. Plukke ut ASIO i **Lydsystem:** fall ned.
- b. Plukke ut Focusrite USB ASIO i **ASIO-driver:** fall ned.
- 4. Klikk **OK**.
- 5. Klikk **Spor** (toppmenyen) > **Sett inn nytt spor**.

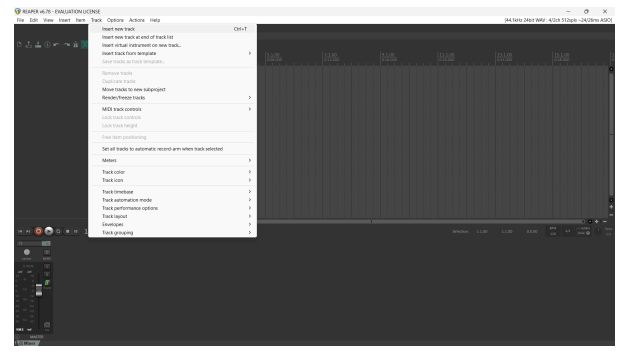

6. Klikk på den røde opptaksaktiverte knappen.

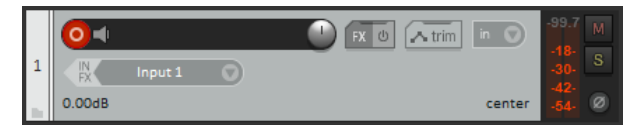

7. Klikk på **Inngang 1** boksen for å velge input på din Scarlett Solo.

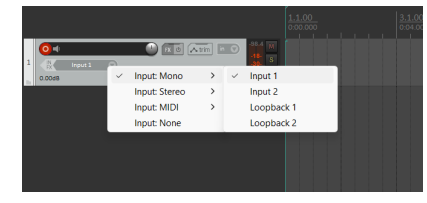

8. Når du er klar til å ta opp, klikker du på opptaksknappen nederst i Reaper.

#### **Mac**

- 1. Åpne Reaper på datamaskinen.
- 2. Hvis du ser et popup-vindu som ber deg velge lydenhetsdriveren, klikker du **Ja**

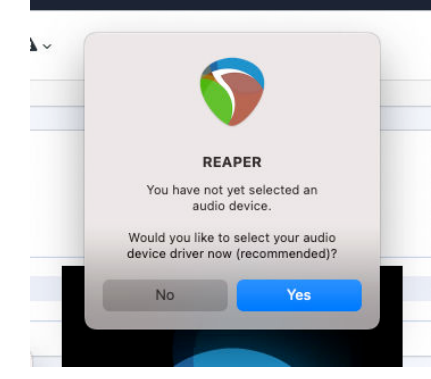

Hvis du ikke ser popup-vinduet, gå til **Alternativer** (toppmenyen) > **Innstillinger** > **Enhet**

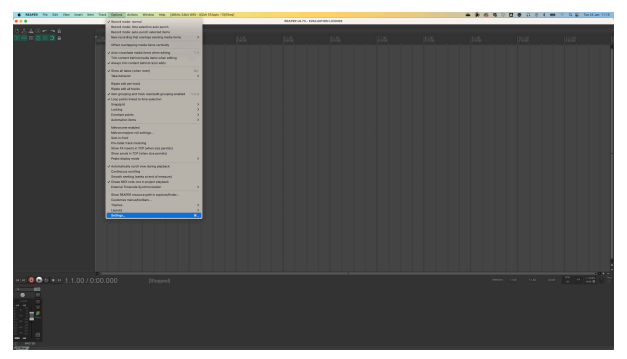

3. Velge Scarlett Solo i **Lydenhet** nedtrekksmenyen.

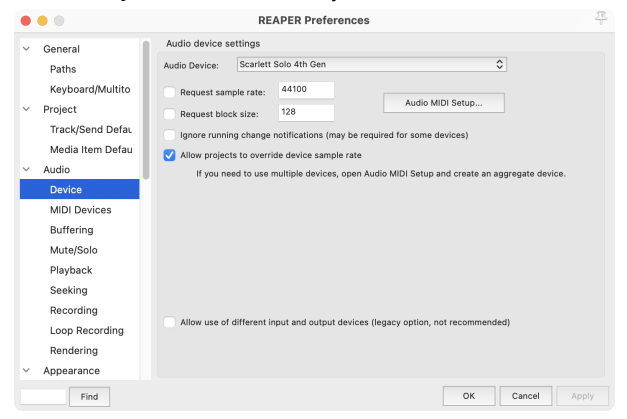

- 4. Klikk **OK**.
- 5. Klikk **Spor** (toppmenyen) > **Sett inn nytt spor**.

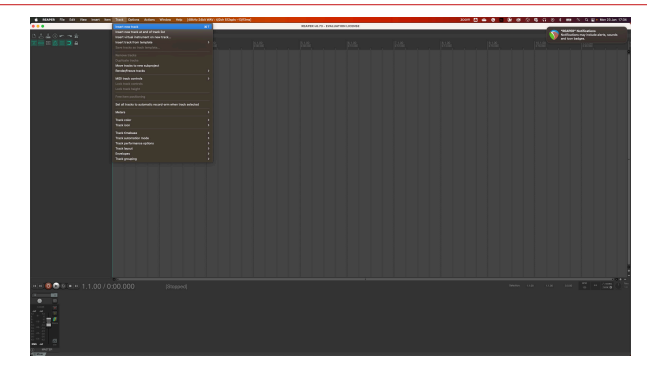

6. Klikk på den røde opptaksaktiverte knappen.

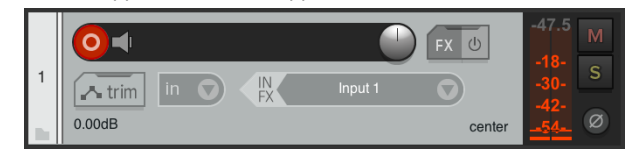

7. Klikk på **Inngang 1** boksen for å velge input på din Scarlett Solo.

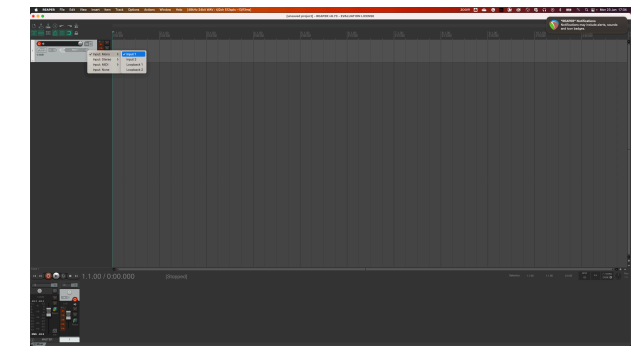

8. Når du er klar til å ta opp, klikker du på opptaksknappen nederst i Reaper.

# <span id="page-26-0"></span> **Cubase**

#### **Windows**

- 1. Åpne Cubase på datamaskinen.
- 2. Klikk på den øverste menylinjen Studio > Studiooppsett...

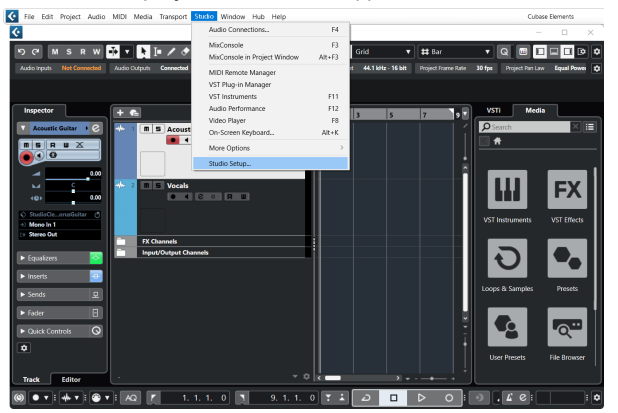

- 3. Klikk Lydsystem på venstre side.
- 4. Sett **ASIO driver** til Focusrite USB ASIO.

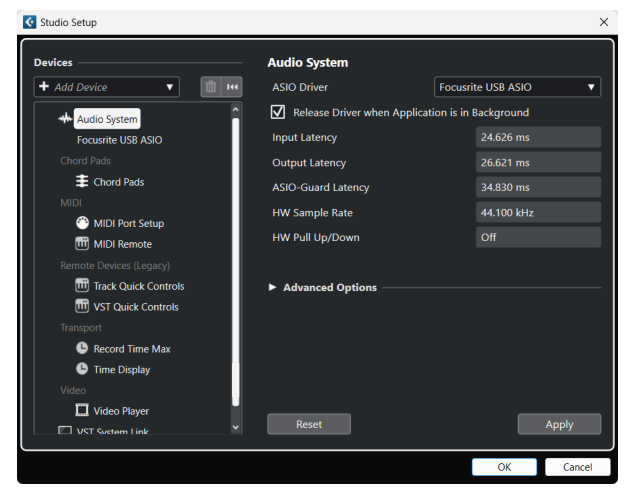

- 5. Klikk OK.
- 6. Høyreklikk i MixConsole.
- 7. Klikk Legg til lydspor.

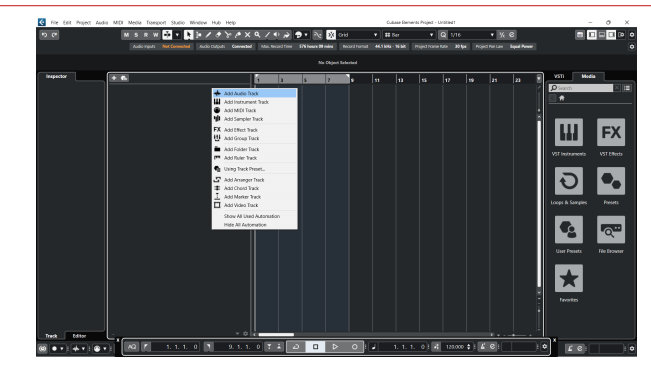

8. Konfigurer sportypen som Lyd og still inn **Lydinngang** til kanalen du bruker på grensesnittet ditt.

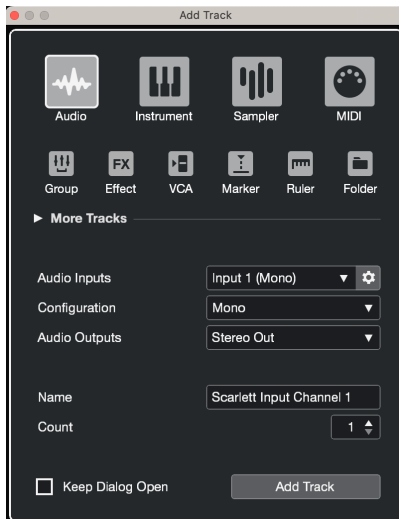

- 9. Klikk Legg til spor.
- 10. Klikk på knappene Aktiver opptak og Overvåk (av) på Cubase-kanalen for å aktivere sporet for opptak og slik at du kan høre det ved hjelp av inngangsovervåking  $\bullet$   $\bullet$   $(p\aa)$ .
- 11. Klikk på Transport Record i Cubases transport for å starte opptaket.

#### **Mac**

- 1. Åpne Cubase på datamaskinen.
- 2. Klikk på den øverste menylinjen Studio > Studiooppsett...

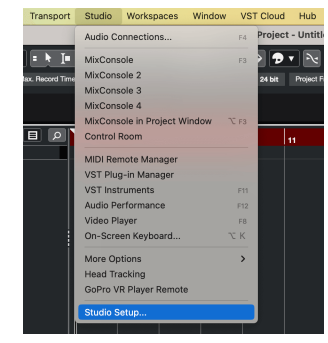

3. Endre **ASIO driver** til Scarlett Solo 4. Gen.

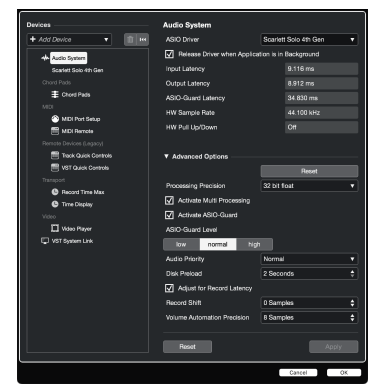

4. Klikk **Bytte om**.

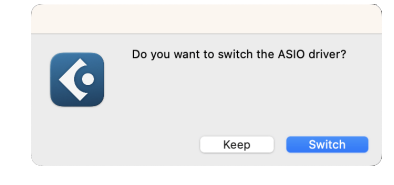

- 5. Klikk OK.
- 6. Høyreklikk i MixConsole.
- 7. Klikk Legg til spor.

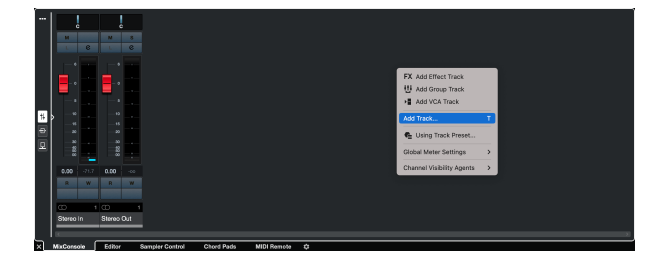

8. Konfigurer sportypen som Lyd og still inn **Lydinngang** til kanalen du bruker på grensesnittet ditt.

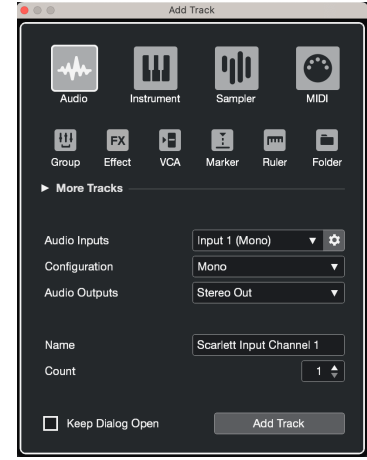

- 9. Klikk Legg til spor.
- 10. Klikk på knappene Aktiver opptak og Overvåk (av) på Cubase-kanalen for å aktivere sporet for opptak og slik at du kan høre det ved hjelp av inngangsovervåking  $\bullet$   $\bullet$   $\bullet$  (på).
- 11. Klikk på Transport Record  $\circ$  **C**  $\circ$  Cubases transport for å starte opptaket.

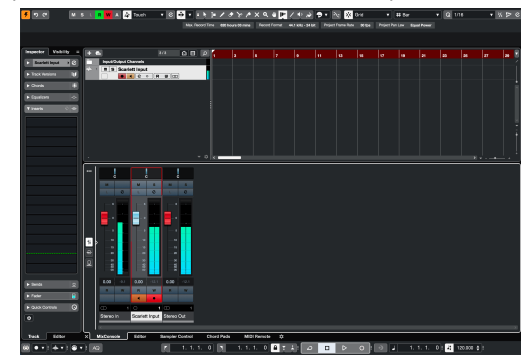

# <span id="page-28-0"></span> **Pro Tools**

Følg disse trinnene for å sette opp i Pro Tools:

## **Mac og Windows**

- 1. Åpne Pro Tools på datamaskinen.
- 2. Klikk Oppsett > Avspillingsmotor i den øverste menylinjen.

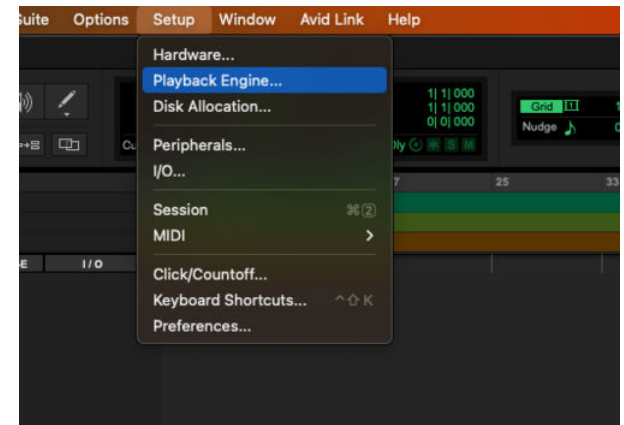

3. Plukke ut Focusrite USB ASIO (Windows) eller Scarlett Solo 4. generasjon i **Avspillingsmotor** fall ned.

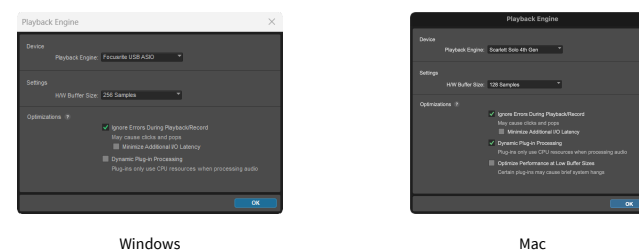

4. Klikk Spor > Ny i den øverste menylinjen.

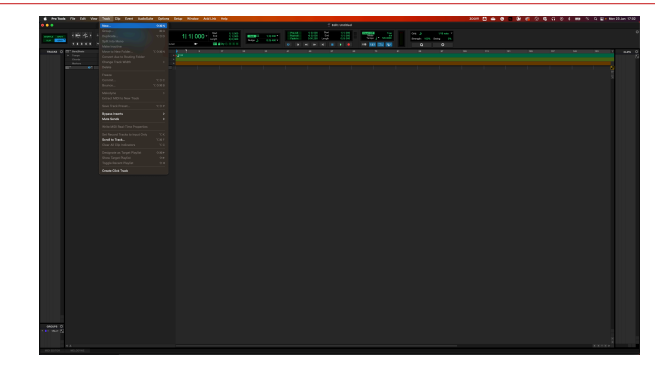

5. Angi antall spor du trenger og angi typen til Lydspor.

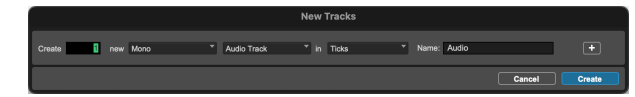

- 6. Klikk Skape
- 7. Klikk på postarmen **o**g inngangsaktivering **I** knappene på banen. Dette lar deg høre lyd som kommer inn fra Scarlett-inngangen.
- 8. Klikk på hovedinnspillingsknappen **ø** øverst i Pro Tools-vinduet blir det rødt når det er aktivert **.**
- 9. Klikk på Spill av-knappen **k** for å starte opptaket.

# <span id="page-29-0"></span> **FL Studio**

Følg disse trinnene for å sette opp i FL Studio:

- 1. Åpne FL Studio på datamaskinen.
- 2. Gå til **Alternativer** > **Lydinnstillinger**.
- 3. Sett enheten til Scarlett Solo 4. generasjon (eller Focusrite USB ASIO på Windows) i **Inngang / utgang** seksjon.

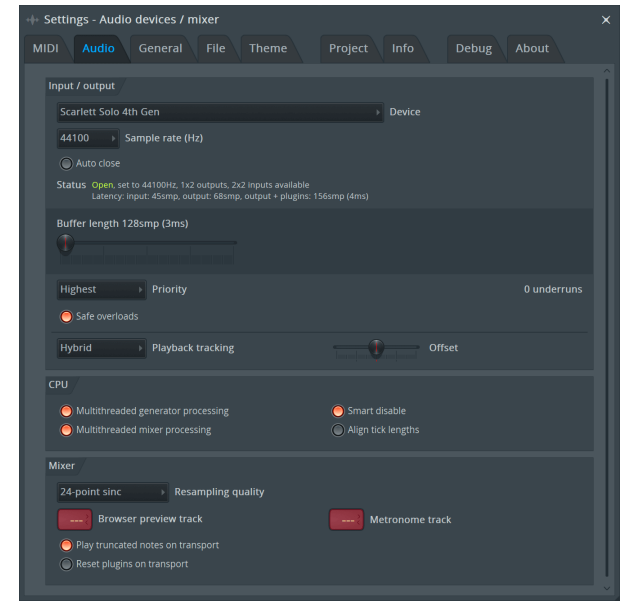

- 4. Lukk Innstillinger-vinduet.
- 5. I **Mikser** klikk på innlegget du vil ta opp i.
- 6. Still inn rullegardinmenyen for ekstern inngang fra **(ingen)** til grensesnittinngangen du bruker, f.eks **Inngang 1** for inngang mono, eller **Inngang 1 - Inngang 2** for både inngang 1 og 2 i stereo.

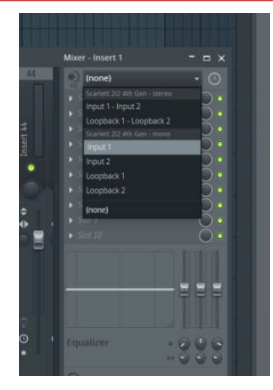

7. Klikk på hovedregistreringsknappen i transportdelen.

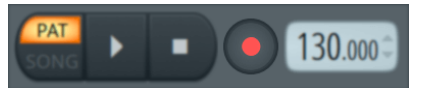

- Velg et alternativ i **Hva vil du spille inn?** vindu. Hvis du ikke er sikker på hvilket alternativ du skal velge, vennligst se FL Studios hjelpefiler.
- 8. Når du er klar til å ta opp, trykker du på avspillingsknappen i transportdelen.

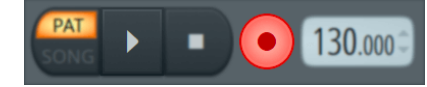

# <span id="page-30-0"></span>**Focusrite Control 2**

## **Focusrite Control 2 Innstillinger**

Klikk på ellipsen  $\cdots$  i Focusrite Control 2's øverste høyre hjørne og klikk  $\circledast$  For merges for å åpne Innstillinger-siden.

Innstillingssiden har følgende alternativer:

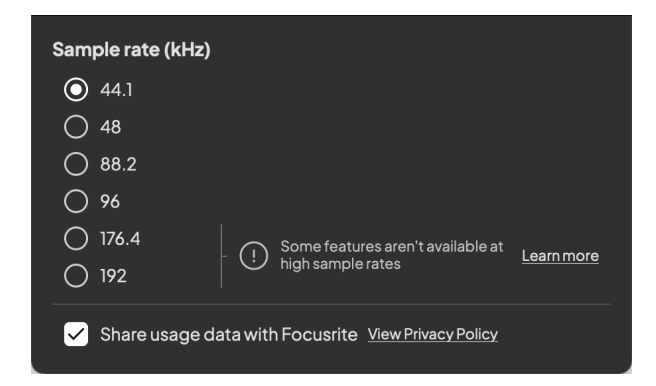

## **Samplingsfrekvens (kHz)**

Samplingsfrekvens refererer til samplene per sekund datamaskinen din tar opp. Jo høyere verdi, jo høyere kvalitet; Men jo høyere verdi, desto mer plass på harddisken tar opptakene dine.

Ofte er bruk av 44,1kHz mer enn nok for opptak.

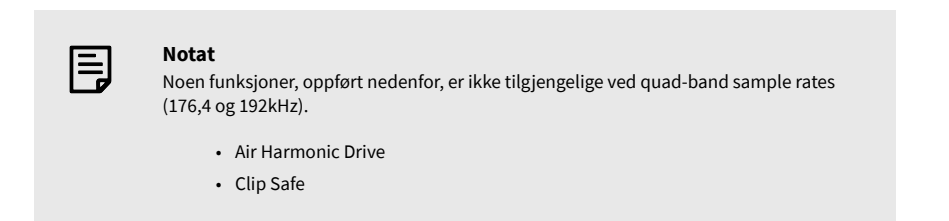

### **Klokkekilde**

### **Analytics**

Bruk denne avmerkingsboksen for å velge bruksanalyse for å hjelpe oss med å lage Focusrite Control 2 bedre. Vennligst se vår [Personvernerklæring](https://focusrite.com/privacy-policy) for mer informasjon.

# <span id="page-31-0"></span>**Eksempler på bruk**

## **Koble til innganger og utganger**

Følgende diagrammer viser hvordan du kobler en rekke innganger og utganger til Scarlett Solo. For å koble til eksterne prosessorer, synthesizere eller tastaturer se [Koble til en enhet](#page-32-0)  [på linjenivå \[33\].](#page-32-0)

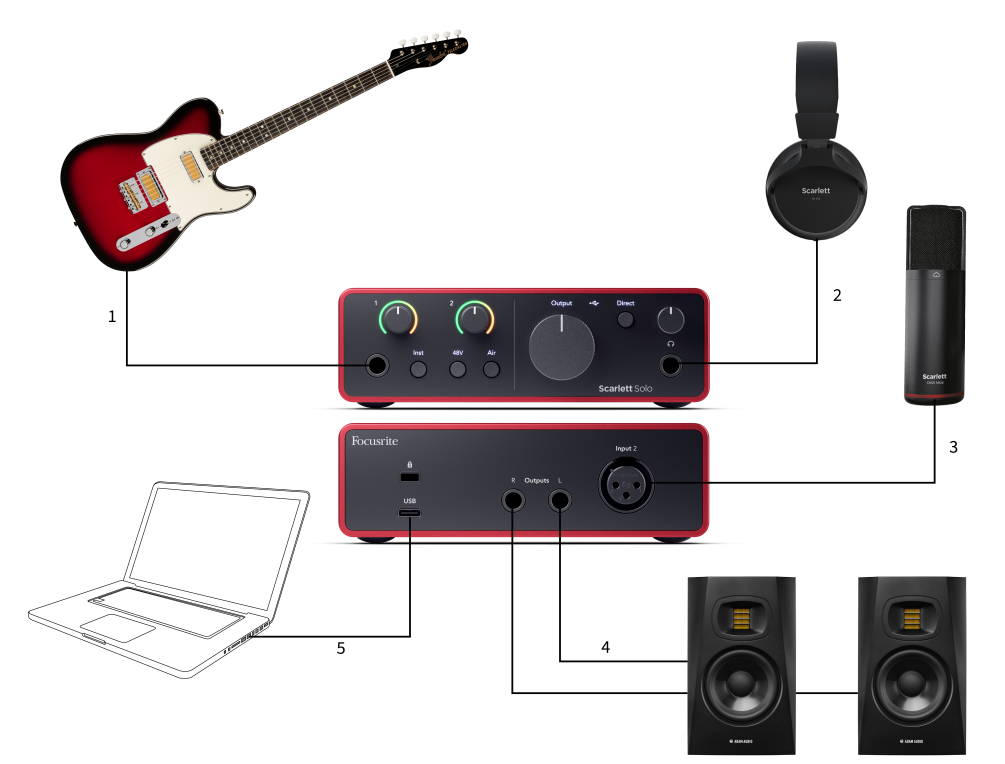

- 1. Koble instrumenter som gitarer, bass, elektroakustiske gitarer og andre instrumenter med pickuper til Input **1** 6,35 mm jack-inngangen på frontpanelet. Når du kobler til et instrument, bruk en 6,35 mm til 6,35 mm TS mono jack-kabel og sett inngangen til 'instrument' ved å bruke **Inst** knapp.
- 2. Koble hodetelefonene dine (f.eks. Scarlett SH-450-hodetelefonene) via en 6,35 mmkontakt til hodetelefonutgangen. Du må bruke en 6,35 mm TRS-kontakt for å koble til hodetelefonene. Hvis hodetelefonkontakten er mindre, trenger du en adapter for hodetelefonkontakt.
- 3. Koble en mikrofon (f.eks. CM25 MkIII) til **Inngang 2** ved hjelp av en XLR til XLR-kabel. Du må koble til en mikrofon via en XLR-kabel, andre mikrofoner fungerer kanskje ikke, eller du kan ha problemer.
- 4. Koble monitorhøyttalere (aka Monitorer) til utganger **R** og **L** (høyre og venstre). Bruk 6,35 mm balanserte TRS-jackkabler for å koble til skjermer. Hvis skjermene dine har forskjellige tilkoblinger, se brukerveiledningen til skjermen.
- 5. Koble Scarlett til datamaskinen ved hjelp av en **USB** kabel.

# <span id="page-32-0"></span>**Koble til en enhet på linjenivå**

Følgende diagram viser hvordan du kobler en enhet på linjenivå til linjeinngangen på Scarlett Solo.

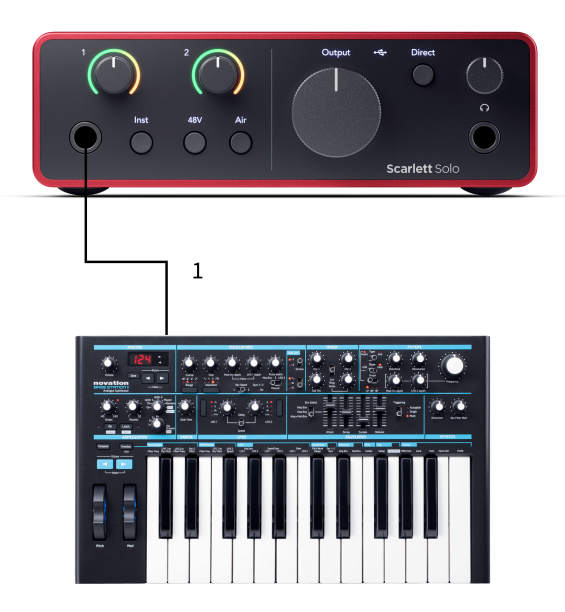

1. Koble enheter på linjenivå som synthesizere, tastaturer eller mikrofonforforsterkere til inngangen **1** ved hjelp av en 6,35 mm jack-inngang på frontpanelet. Når du kobler til en enhet på linjenivå, bruk en 6,35 mm til 6,35 mm TRS-jackkabel, men merk at inngangen er mono. Skru av **Inst** når du kobler enheter på linjenivå til Scarlett Solo.

## **Loopback**

Med Loopback kan du ta opp datamaskinlyd og ta den opp i opptaksprogramvaren din på separate kanaler sammen med de tilkoblede mikrofonene eller instrumentene dine.

Velg innganger for å bruke Loopback channels 3-4 i DAW-programvaren.

Loopback fungerer ved å "sløyfe tilbake" lydutganger fra datamaskinen til virtuelle inngangskanaler i Scarlett. Enhver datamaskinlyd kan spilles inn i en DAW (Digital Audio Workstation).

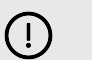

**Viktig** Når du bruker Loopback, demp kanalene i opptaksprogramvaren slik at du ikke forårsaker en tilbakemeldingssløyfe.

# **Frittstående modus**

De Scarlett Solo har en frittstående modus; denne modusen lar grensesnittet sende lyd når det ikke er koblet til en datamaskin. Dette kan være nyttig for:

- Øke antall forforsterkere på et annet grensesnitt eller mikser som bare har linjenivåinnganger igjen.
- For å bruke studiooppsettet ditt uten å ha datamaskinen slått på eller koblet til, for eksempel for å bruke gitaren din gjennom høyttalerne eller annet elektronisk musikkutstyr tilkoblet.

## **Slik setter du opp frittstående modus:**

- 1. Koble Scarletts strømuttak til strømnettet. Dette kan være en USB-veggplugg, lik det du kan bruke til å lade telefonen.
- 2. Koble inngangene og utgangene til grensesnittet som vanlig (se Eksempler på bruk).
- 3. Slå på Direct Monitor for å sikre at inngangssignalene sendes til utgangene (hodetelefoner og linje).

# <span id="page-33-0"></span>**Oppdaterer**

## **Oppdaterer Focusrite Control 2**

Vi oppdaterer Focusrite Control 2 av og til med nye funksjoner og forbedringer for å sikre at du får mest mulig ut av din Scarlett Solo.

Det er to måter å sikre at du har den nyeste Focusrite Control 2 versjon:

- 1. Bruk oppdateringsprogrammet i Focusrite Control 2:
	- 1. Åpen Focusrite Control 2.
	- 2. Det er to alternativer i Focusrite Control 2.
		- a. Hvis en oppdatering er tilgjengelig, vises et dialogvindu automatisk. Klikk Installer oppdatering for å starte oppdateringen.

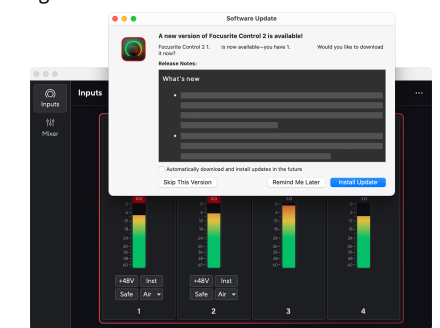

- b. For å sjekke at du bruker den nyeste versjonen, klikk på ellipsene **i** i Focusrite Control 2's øverste høyre hjørne og klikk Se etter oppdateringer.
- 3. Klikk Installer og relanser i ledeteksten som vises etter at oppdateringen er lastet ned.

Focusrite Control 2 oppdateringer, vises følgende oppdateringsskjerm før programvaren tilbakestilles.

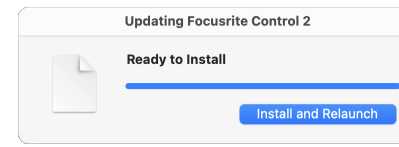

- 2. Installere Focusrite Control 2 fra vår nedlastingsside:
	- 1. Gå til Focusrite-nettstedet for nedlasting: [focusrite.com/downloads](http://focusrite.com/downloads)
	- 2. Finn din Scarlett på nedlastingsnettstedet.
	- 3. nedlasting Focusrite Control 2 for ditt operativsystem (Windows eller Mac).
	- 4. Åpne nedlastingsmappen på datamaskinen og dobbeltklikk på Focusrite Control 2 installatør.
	- 5. Følg instruksjonene på skjermen for å installere Focusrite Control 2.
	- 6. Hvis det ikke allerede er det, koble til din Scarlett grensesnitt til datamaskinen med USB-kabelen.
	- 7. Åpen Focusrite Control 2 og den oppdager din Scarlett automatisk.

# <span id="page-34-0"></span>**Oppdaterer din Scarlett**

Vi oppdaterer av og til din Scarlett Solo's firmware med nye funksjoner og forbedringer, for å sikre at du får mest mulig ut av din Scarlett. Din Scarlett Solo er oppdatert gjennom Focusrite Control 2.

### **Slik oppdaterer du Scarlett:**

1. Åpen Focusrite Control 2.

Hvis det er en oppdatering tilgjengelig, Focusrite Control 2 forteller deg når du åpner den.

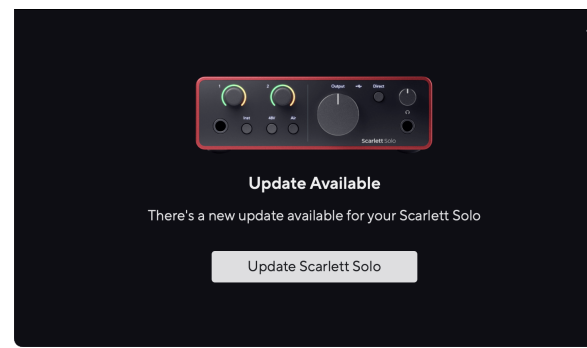

2. Klikk Oppdater Scarlett Solo.

Focusrite Control 2 starter oppdateringen, ikke koble fra Scarlett Solo mens oppdateringen pågår.

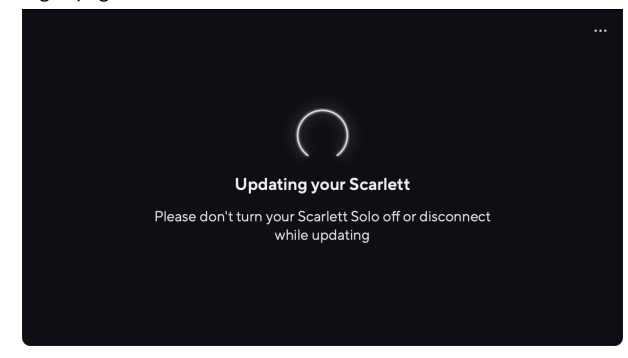

3. Klikk Fortsette etter at oppdateringen er fullført.

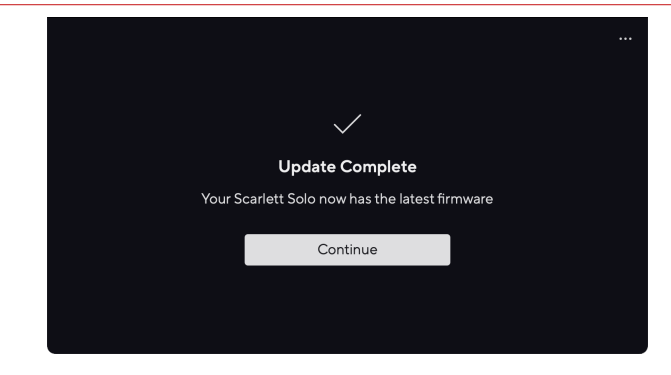

Din Scarlett Solo er nå oppdatert og du kan fortsette å bruke den som normalt.

# <span id="page-35-0"></span>**Spesifikasjoner**

Disse spesifikasjonene lar deg sammenligne din Scarlett Solo med andre enheter og sørg for at de fungerer sammen. Hvis du ikke er kjent med disse spesifikasjonene, ikke bekymre deg, du trenger ikke å kjenne til denne informasjonen for å bruke Scarlett Solo med de fleste enheter

# **Ytelsesspesifikasjoner**

Der det er mulig måler vi alle resultattall som følger [AES17](https://focusrite.com/en/what-is-aes17).

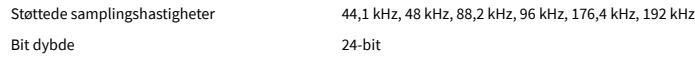

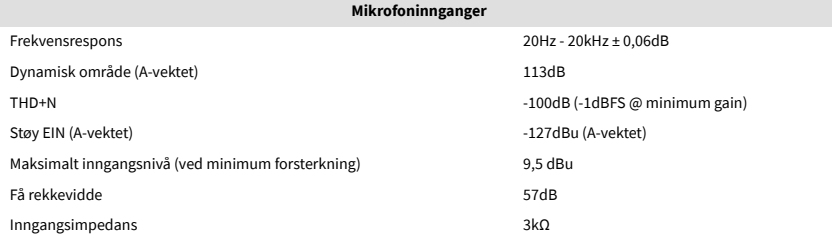

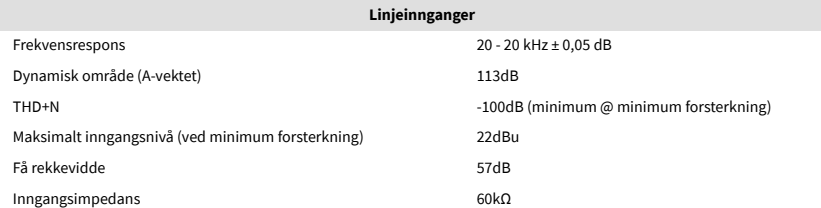

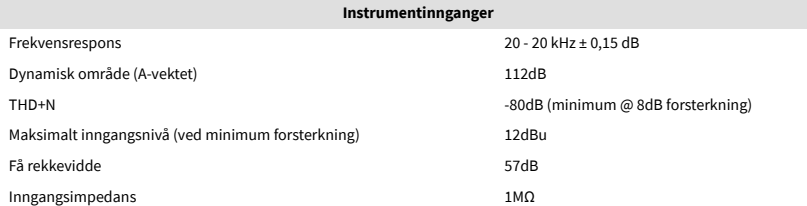

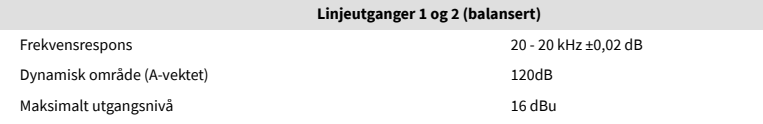

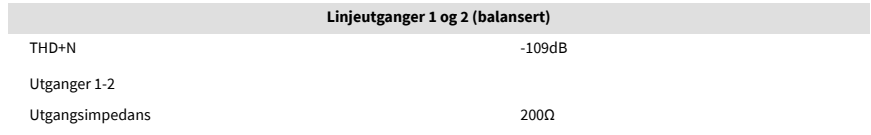

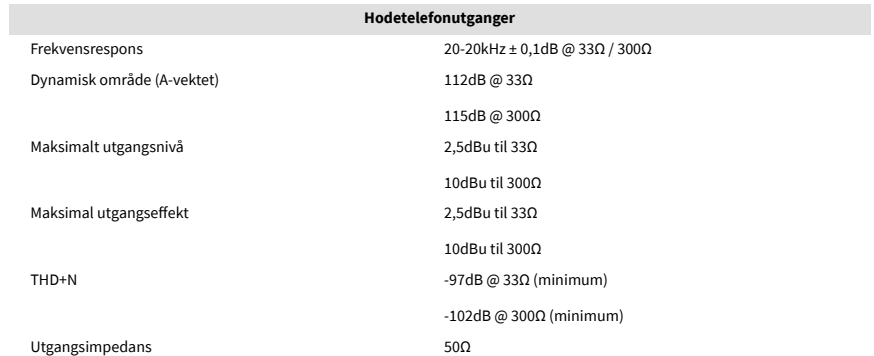

# <span id="page-36-0"></span>**Fysiske og elektriske egenskaper**

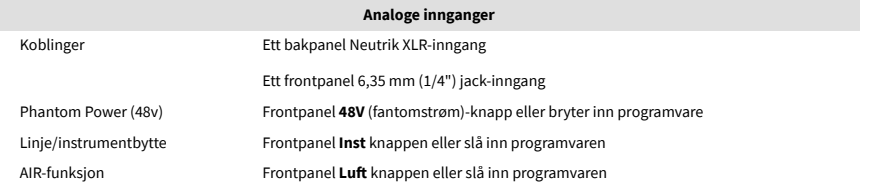

#### **Analoge utganger**

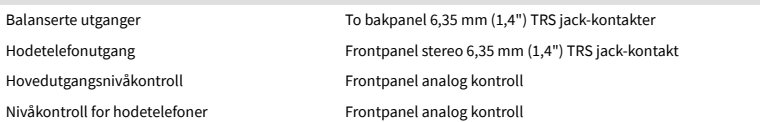

#### **Annen I/O**

USB 900mA

Én USB 2.0 Type-C-kontakt for strøm og data

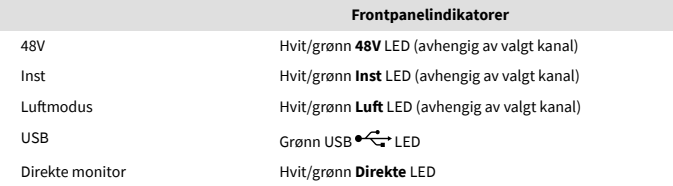

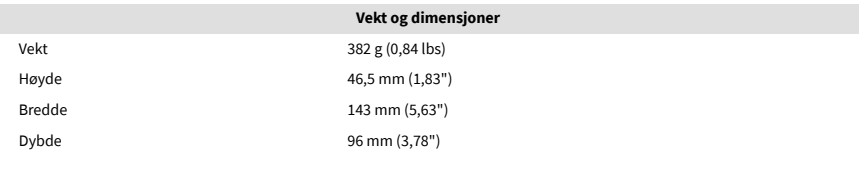

#### **Miljø**

Driftstemperatur 40°C / 104°F Maksimal omgivelsestemperatur

# **Solo kanalbestilling**

## **Inngangskanaler**

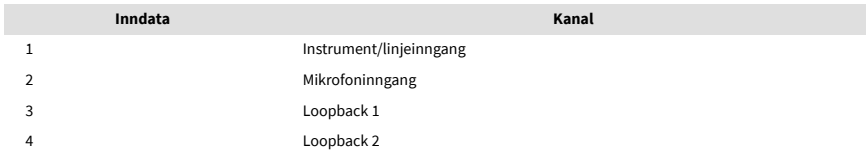

## **Utgangskanaler**

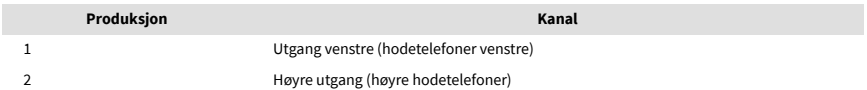

#### 目 **Notat**

Utganger 1 og 2 deler samme feed som hodetelefonutgangen. Uansett hvilket signal som er tilstede ved linjeutgangene, vil du også høre fra hodetelefonutgangen.

# <span id="page-37-0"></span>**CM25 Mk III mikrofonspesifikasjoner**

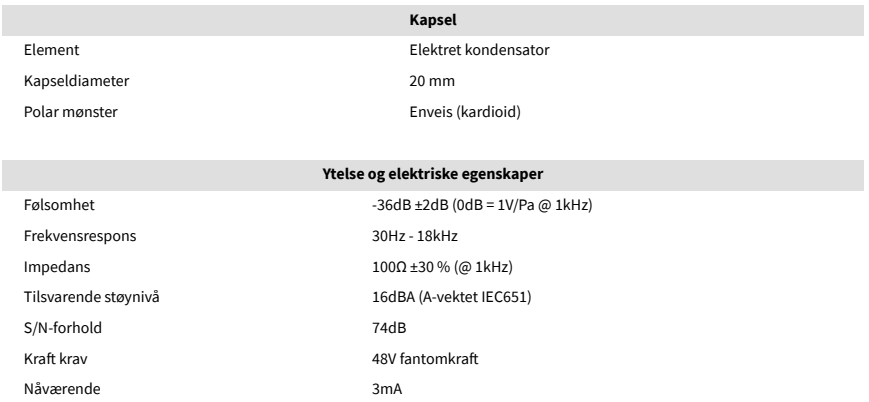

## **Frekvensresponsdiagram**

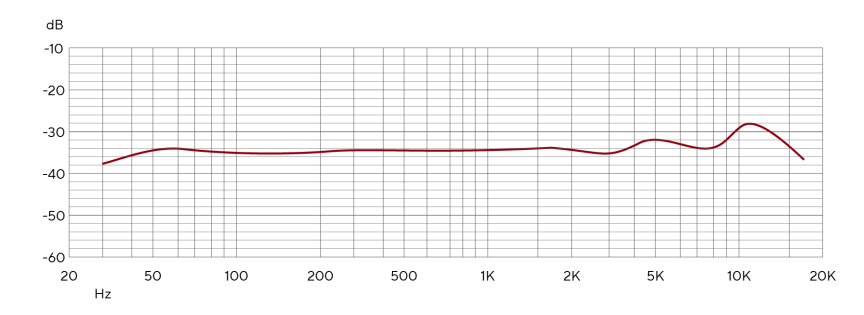

Mikrofonfrekvensresponsdiagrammer viser hvordan en mikrofon fanger opp forskjellige frekvenser. Et flatt diagram betyr at mikrofonen fanger opp alle frekvenser likt, diagrammer med topper eller fall betyr at mikrofonen er mer eller mindre følsom for enkelte frekvenser. Vi har designet CM25 MkIII som en allsidig mikrofon, men den fungerer spesielt godt for vokal og akustisk instrumentopptak.

## **Polar mønsterdiagram**

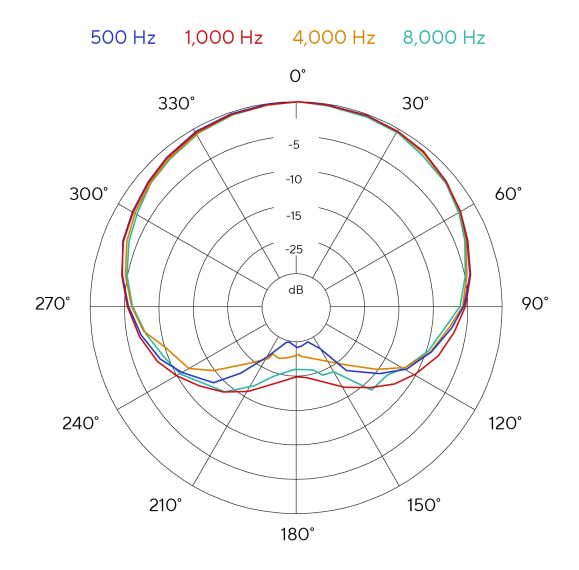

Mikrofonens polare mønsterdiagram viser hvordan en mikrofon fanger opp lyd fra forskjellige retninger og ved forskjellige frekvenser. Det finnes flere polare mønstertyper, CM25 MkIII har et kardioidmønster. Dette hjerteformede mønsteret fanger opp lyd hovedsakelig foran (0º) mens det avviser lyd fra sidene (270º og 90º) og bak (180º). Dette er nyttig for opptak mens du minimerer bakgrunnsstøy.

## <span id="page-38-0"></span>**Dimensjoner**

# **Spesifikasjoner for SH-450 hodetelefoner**

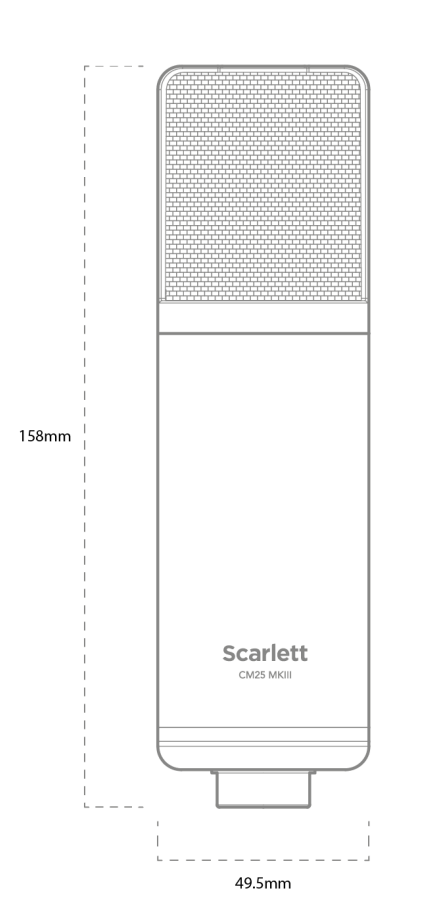

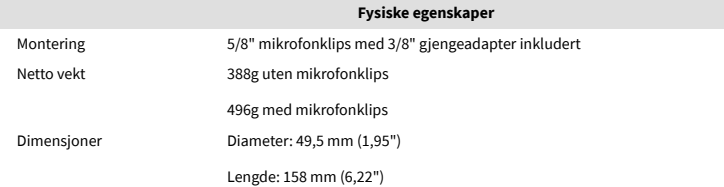

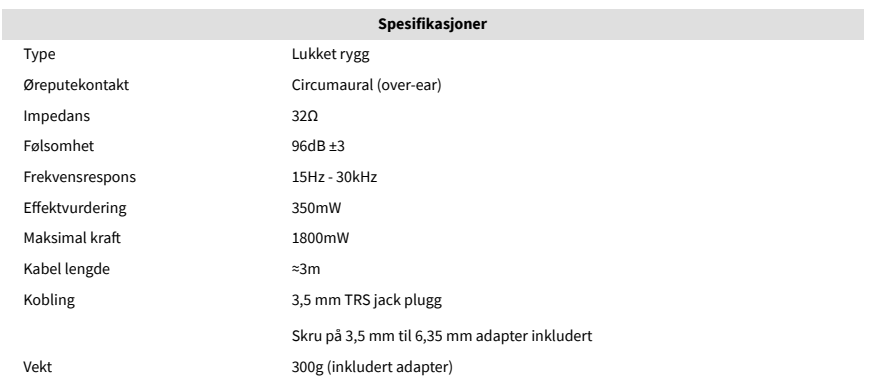

## **Dimensjoner**

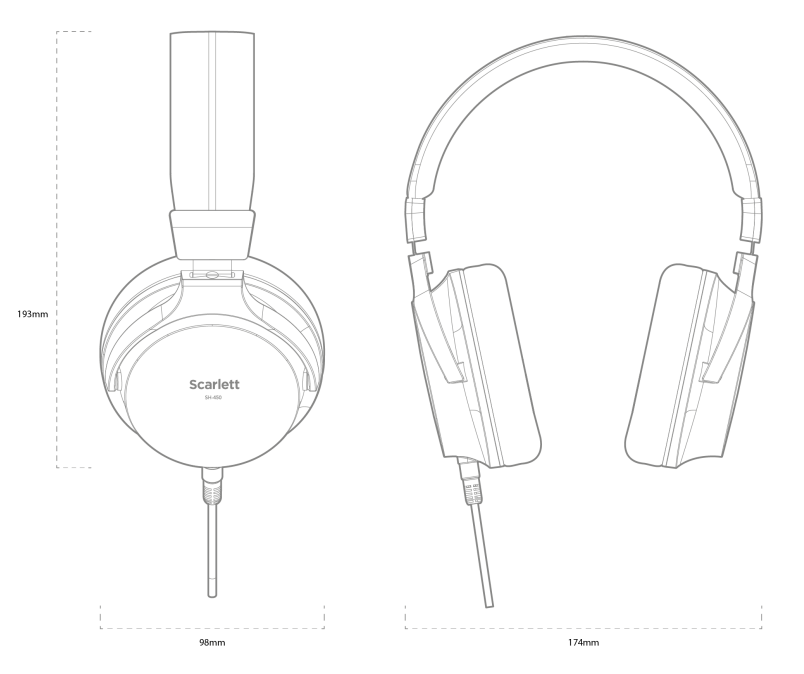

# <span id="page-39-0"></span>**Varsler**

# **Feilsøking**

For alle feilsøkingsspørsmål, vennligst besøk Focusrite-hjelpesenteret på [support.focusrite.com](http://support.focusrite.com).

# **Opphavsrett og juridiske merknader**

Focusrite er et registrert varemerke og Scarlett er et varemerke for Focusrite Group PLC.

Alle andre varemerker og handelsnavn tilhører deres respektive eiere.

2023 © Focusrite Audio Engineering Limited. Alle rettigheter forbeholdt.

# <span id="page-40-0"></span>**Studiepoeng**

Focusrite vil gjerne takke følgende Scarlett 4th Gen-teammedlemmer for deres harde arbeid med å gi deg dette produktet:

Aarron Beveridge, Adam Watson, Adrian Dyer, Adrien Fauconnet, Alex Middleton-Dalby, Alice Rizzo, Alistair Smith, Andy Normington, Andy Poole, Andy West, Arne Gödeke, Bailey Dayson, Bamber Haworth, Bash Ahmed, Ben Bates, Ben Cochrane, Ben Dandy, Benjamin Dunn, Bran Searle, Callum Denton, Carey Chen, Cerys Williams, Chris Graves, Dan Clarke, Dan Stephens, Dan Weston, Daniel Hughley, Daniel Johnson, Danny Nugent, Dave Curtis, David Marston, Derek Orr, Ed Fry , Ed Reason, Eddie Judd, Ellen Dawes, Emma Davies, Flavia Ferreira, Greg Westall, Greg Zielinski, Hannah Williams, Harry Morley, Ian Hadaway, Isaac Harding, Jack Cole, Jake Wignall, James Hallowell, James Otter, Jason Cheung, Jed Fulwell, Jerome Noel, Jesse Mancia, Joe Crook, Joe Deller, Josh Wilkinson, Joe Munday, Joe Noel, Jon Jannaway, Julia Laeger, Kai Van Dongen, Keith Burton, Kiara Holm, Kieran Rigby, Krischa Tobias, Lars Henning, Laurence Clarke , Loz Jackson, Luke Piotrak, Luke Mason, Marc Smith, Mark Greenwood, Martin Dewhirst, Martin Haynes, Mary Browning, Massimo Bottaro, Matt Morton, Matt Richardson, Max Bailey, Michalis Fragkiadakis, Mick Gilbert, Mike Richardson, Nicholas Howlett, Nick Lyon, Nick Thomson, Oliver Tapley, Olly Stephenson, Paul Chana, Paul Shufflebotham, Pete Carss, Pierre Ruiz, Richard Carvalho, Richard Walters, Robert Blaauboer, Robert Mitsakov, Ross Chisholm, Sam Lewis, Samuel Price, Sandor Zsuga, Sebastian Heinz, Simon Burges, Stefan Archer, Stefan Elmes, Steve Bush, Stratis Sofianos, Taavi Bonny, Taren Gopinathan, Tom Carter, Tom Haines, Tony Pow, Valeria Cirillo, Will Hoult, Will Munn, Vidur Dahiya, Wade Dawson, Zih-Syuan Yang.

Forfattet av Ed Fry.